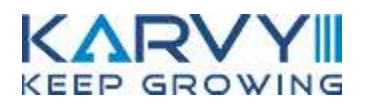

Karvy NEST Web (Next Generation Securities Trading System)

trade.karvyonline.com

Page **1** of **40**

# **Contents**

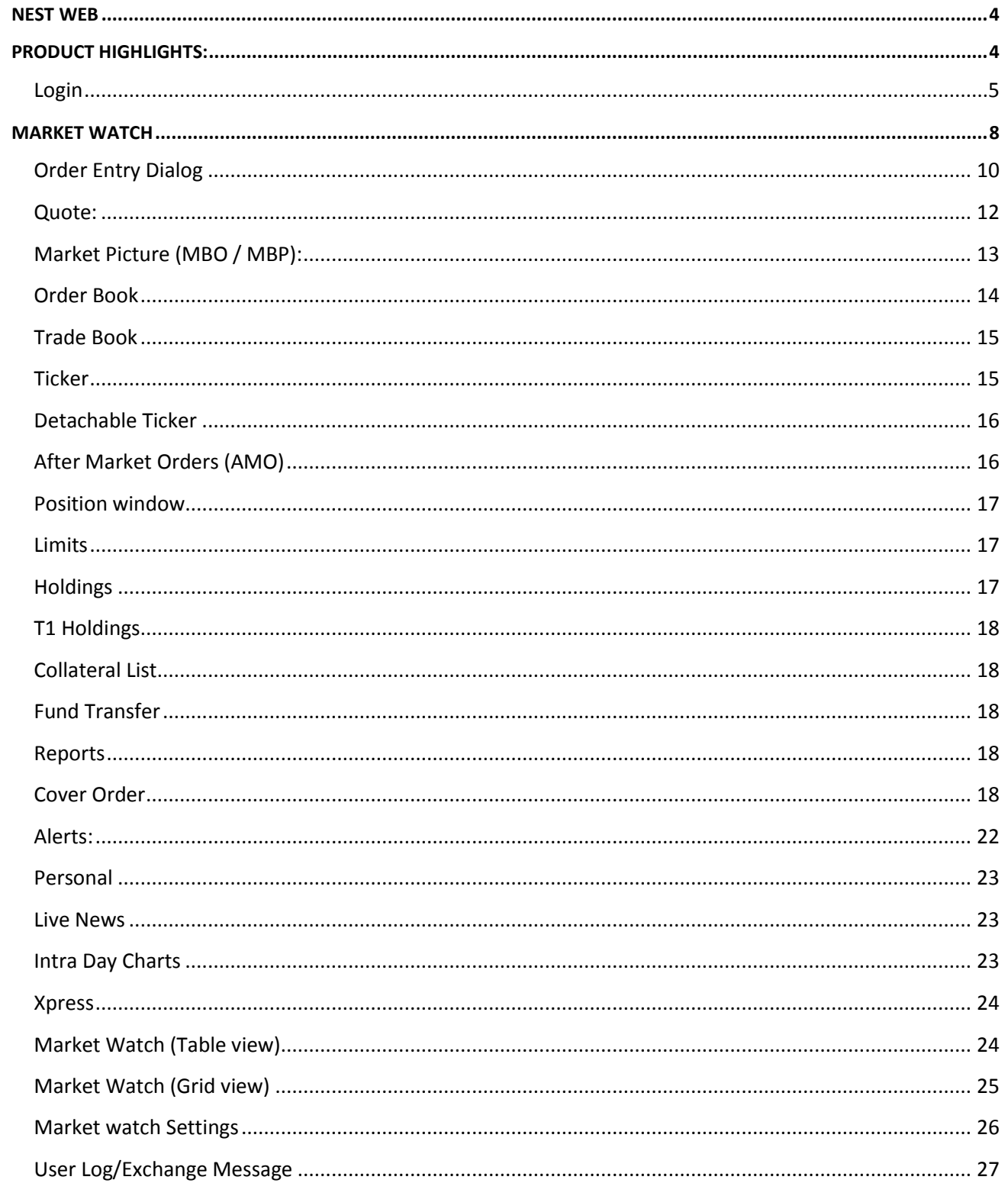

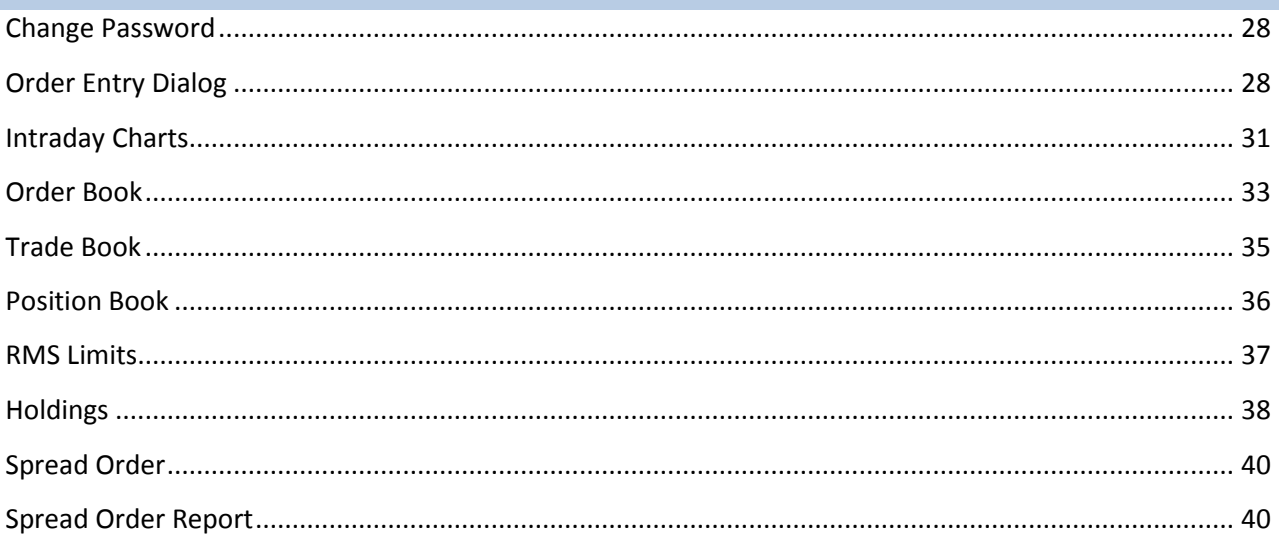

Page 3 of 40

## <span id="page-3-0"></span>**Karvy NEST Web**

**Karvy NEST Web** allows investors to configure their favorite securities in the Market watch. Entering orders online with **Karvy NEST Web** is fast, convenient and secure mode for trading activities. User will be able to add the scrips/contract, delete the scrips/contract, view the market picture for the scrip/contract, user will be able to view contract information, view order book, view trade book, view positions, view quotes, view charts in this window. The investor can place order by entering the Exchange, Settlement Type, Security, Price and Quantity. To place Order for a particular Security investors can either select the Security by clicking in the radio button provided if the security is added in the Market watch or user can directly select scrip/contract from the Put Order window.

**Karvy NEST Web** gives the Investor the convenience of secure and real time access to news, quotes, and trading. It allows the investor to do all the things that are possible from a Trading Work Station (EXE) and more. For example the investor would be able to

- Place Orders
- Modify, Cancel Orders
- View Order Book
- View Trade Book
- View Quotes
- View Intra-day Charts
- View Market Picture (Market By Order-Market By Price)
- Configure Market Watch
- View Exposure Reports
- View Back Office Reports
- <span id="page-3-1"></span>View Real Time News

## **Product Highlights:**

Karvy NEST Web offers an investor with fast, reliable service and support and an extensive product offering. For getting logged in the Karvy NEST Web client has to login with mentioning login id and password. After entering the login password client has to fulfill Two FA authentication policy. Login password is in encrypted format. All critical parts of the web site are SSL (Secure Socket Layer) enabled and all interaction is fully encrypted.

#### <span id="page-4-0"></span>**Login**

Once the user enters the trading website, he must login to perform the above-mentioned trading functions. The following details must be entered to login:

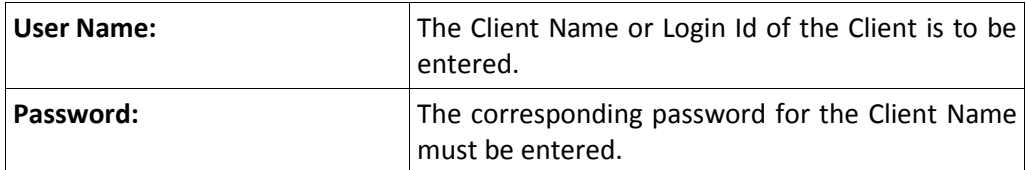

- <sup>1</sup> In case the user forgets his login password, he can use the 'Forgot Password' link.
- Once the appropriate login credentials are entered, the user must click on **'Sign In'** to login.

Two Factor Authentication login process:

Two Factor Authentication login process is used to verify the authentication of the valid user while Logging in. Two Factor Authentication process is implemented in two ways.

- a) Question and Answer
- b) One Time Password

## **Steps to Implement Two Factor Authentications:**

Step 1:- User has to enter the login id provided in the Box shown below.

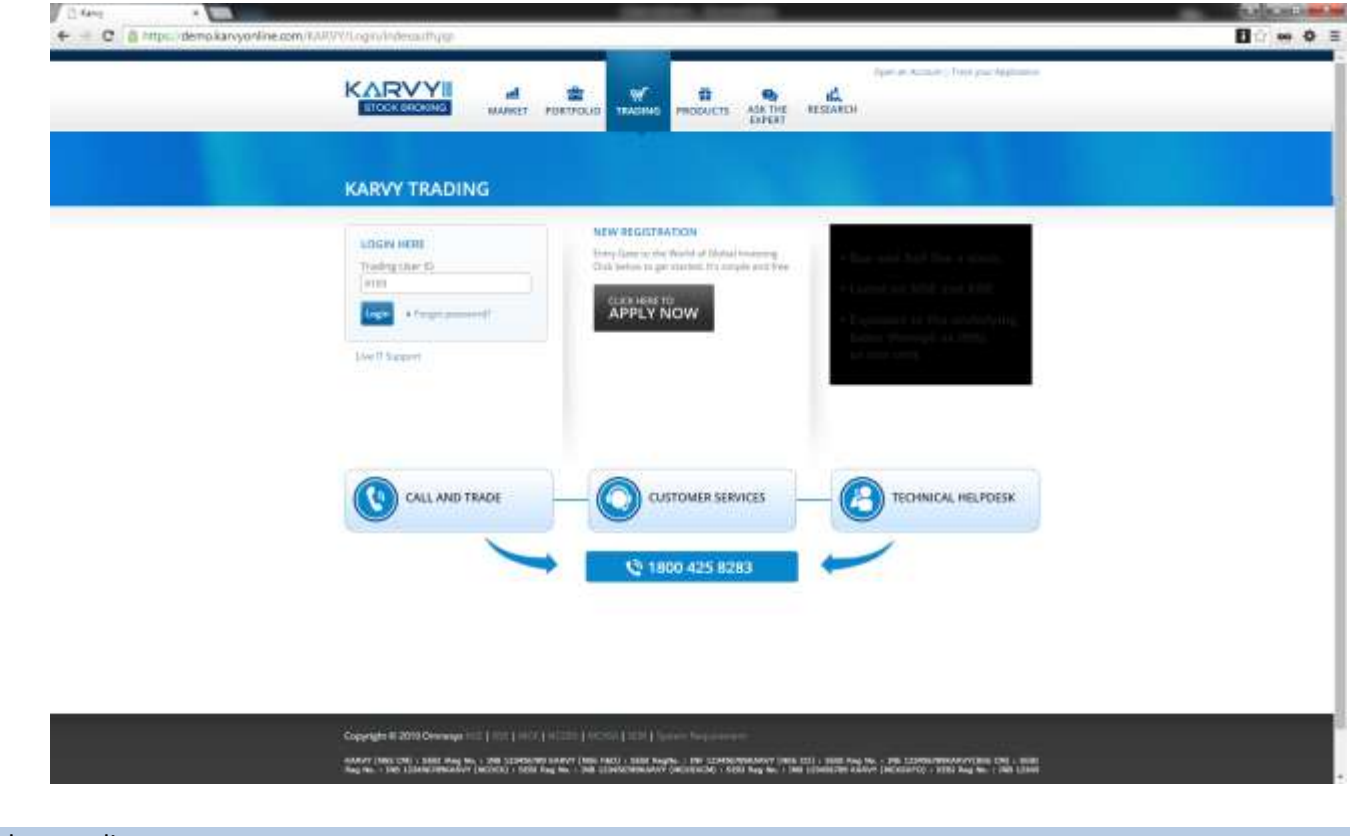

On successful authentication of login ID the user will be able to enter the Password as shown in the below diagram.

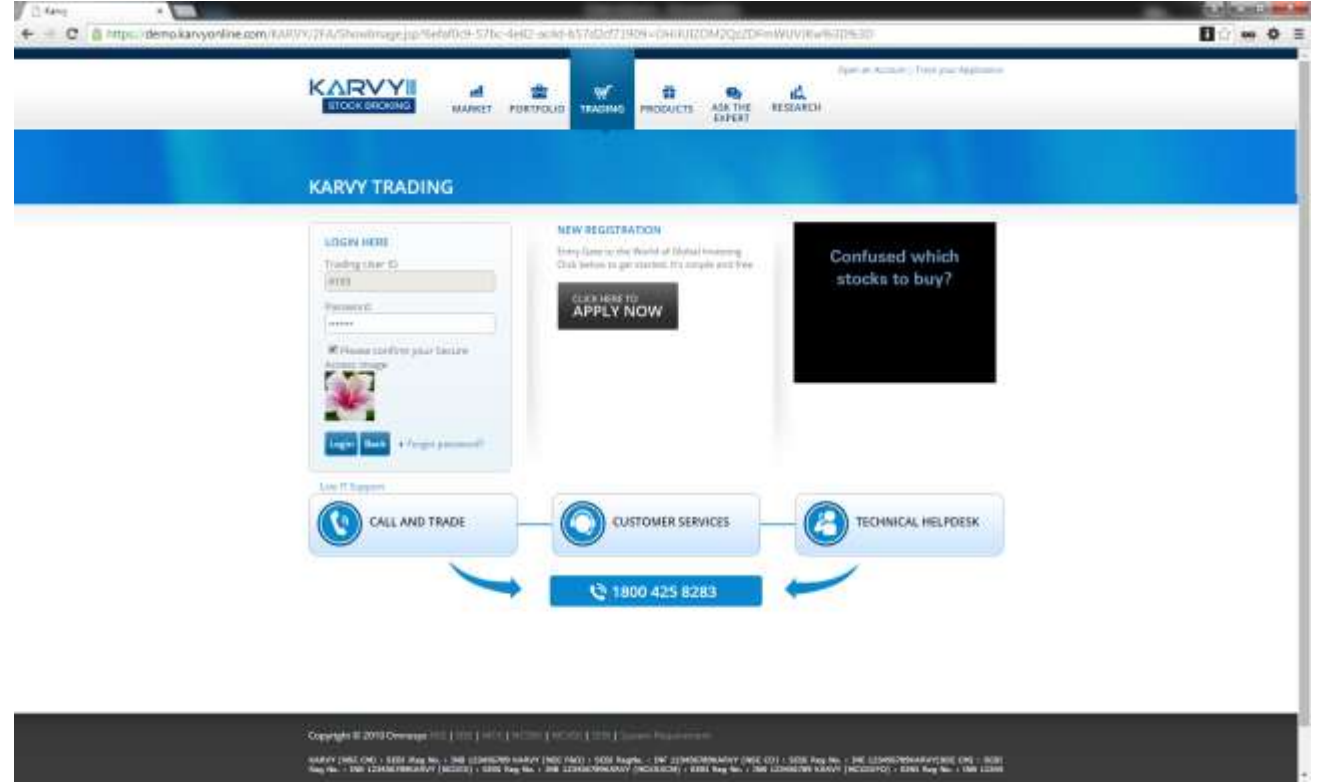

Step 2:- User needs to select image and has to enter the password and then click on login button. If user logs in for first time in system then user needs to set the image from the images and then answer the five questions out of the question asked by the system.

Step 3: After entering the correct answers to the questions given and on successful authentication of the above steps, the user will get logged in to his account.

Step 4: System will generate One Time Password and this will be sent via SMS on the registered mobile number/Email ID and provide the random questions and answers to user. User has to answer any 5 questions and must remember the answers to these questions

Step 5:-On Successful Login, system will provide the One Time Password or answers to the questions based on user input. This would be verified by System

E.g.:- If user is answering the 5 questions on first login, the system will ask the same questions, on all consecutive logins. The user must answer the 2 questions that are asked for, among the 5 selected questions

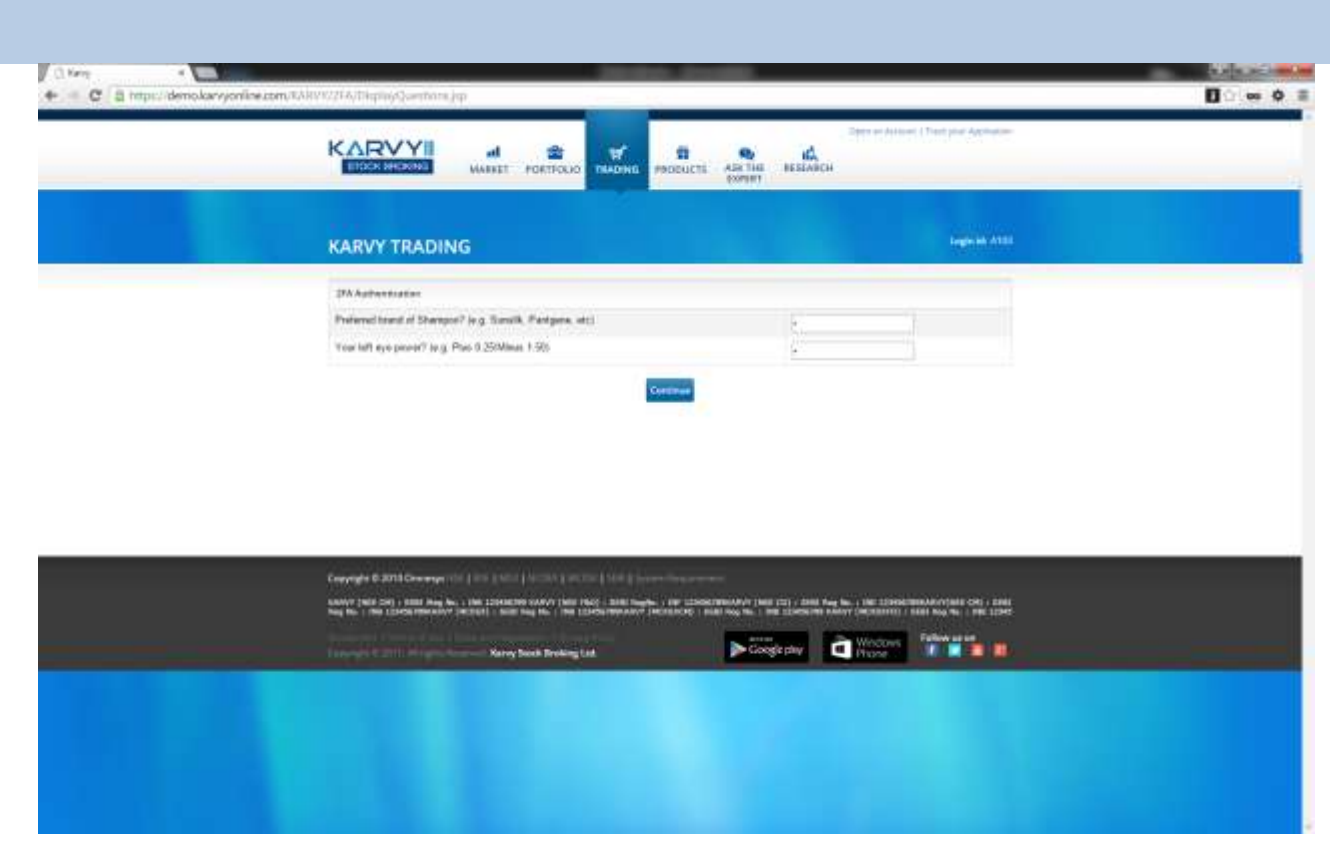

#### After Login,

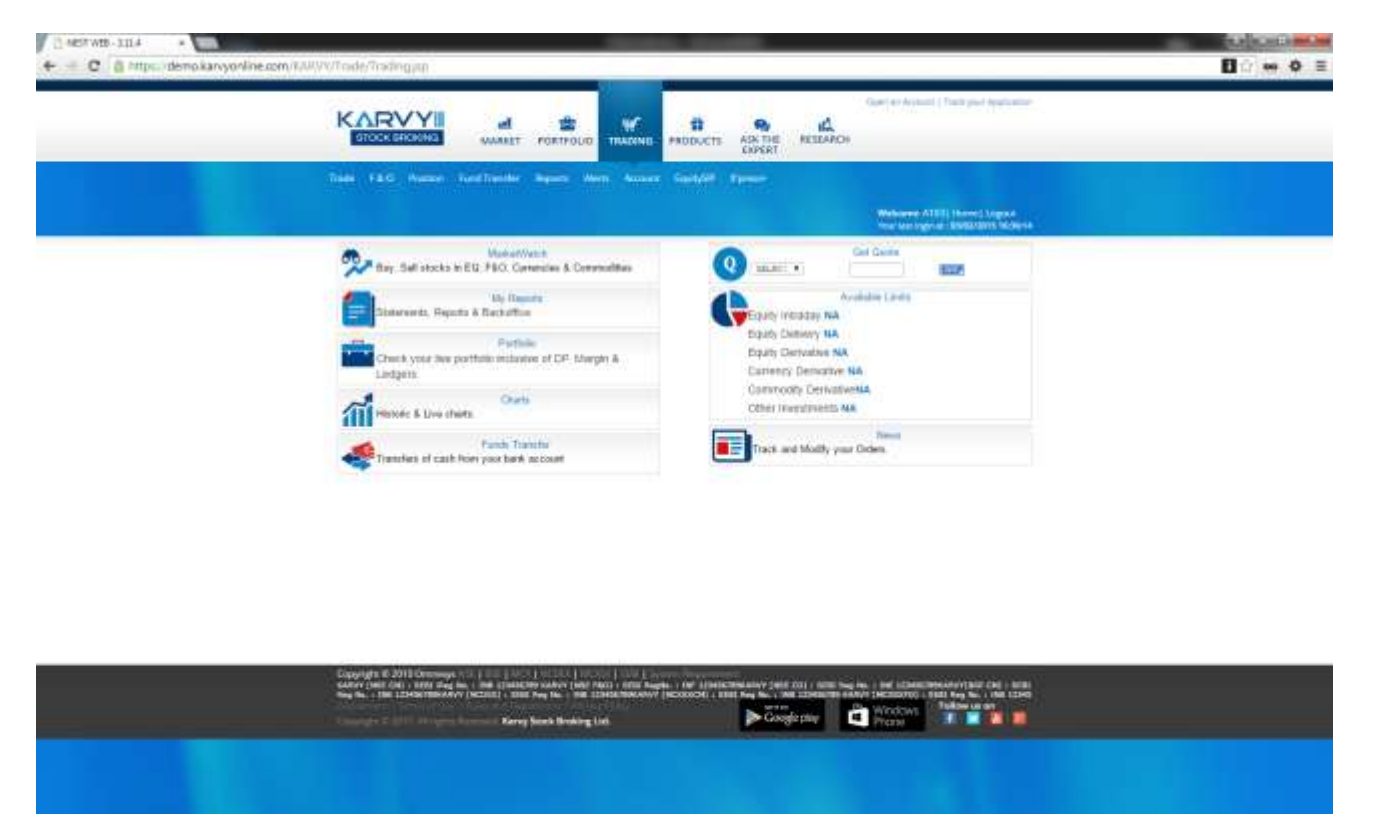

Once the user login into the browser user will be redirected to the Home page.

# <span id="page-7-0"></span>**Market Watch**

**Karvy NEST Web** allows investors to configure their favorite securities in the Market watch. For accessing the Market Watch window, the user has to click on the Trade Tab  $\rightarrow$  select the Market Watch option, or click on the 'Market Watch' icon on the home page. After market watch window gets opened, the user needs to click on Set MW (Market Watch) option given in the Tab of market watch window to create a new profile. In the Set Market Watch window the user needs to click on **Create MW**. The user must enter the desired market-watch name in the box provided for the same and click on **Create**. The following window will appear from where the user can select the contracts that are to be added to his market-watch.

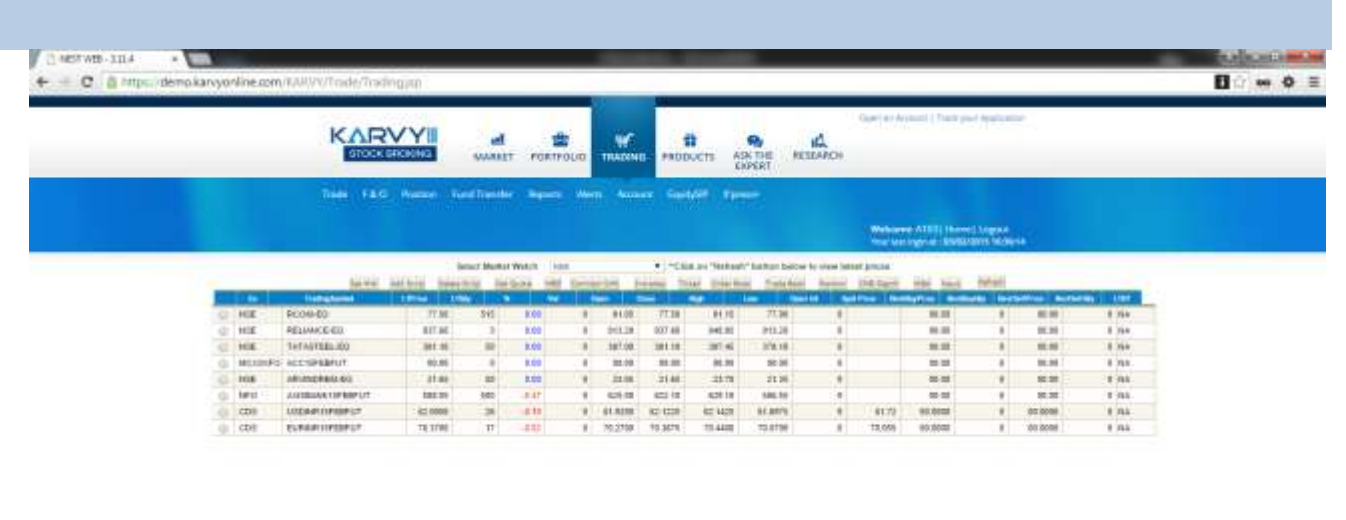

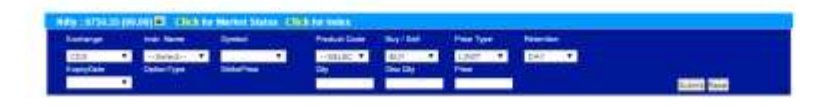

The following functions can be performed in the market watch window:

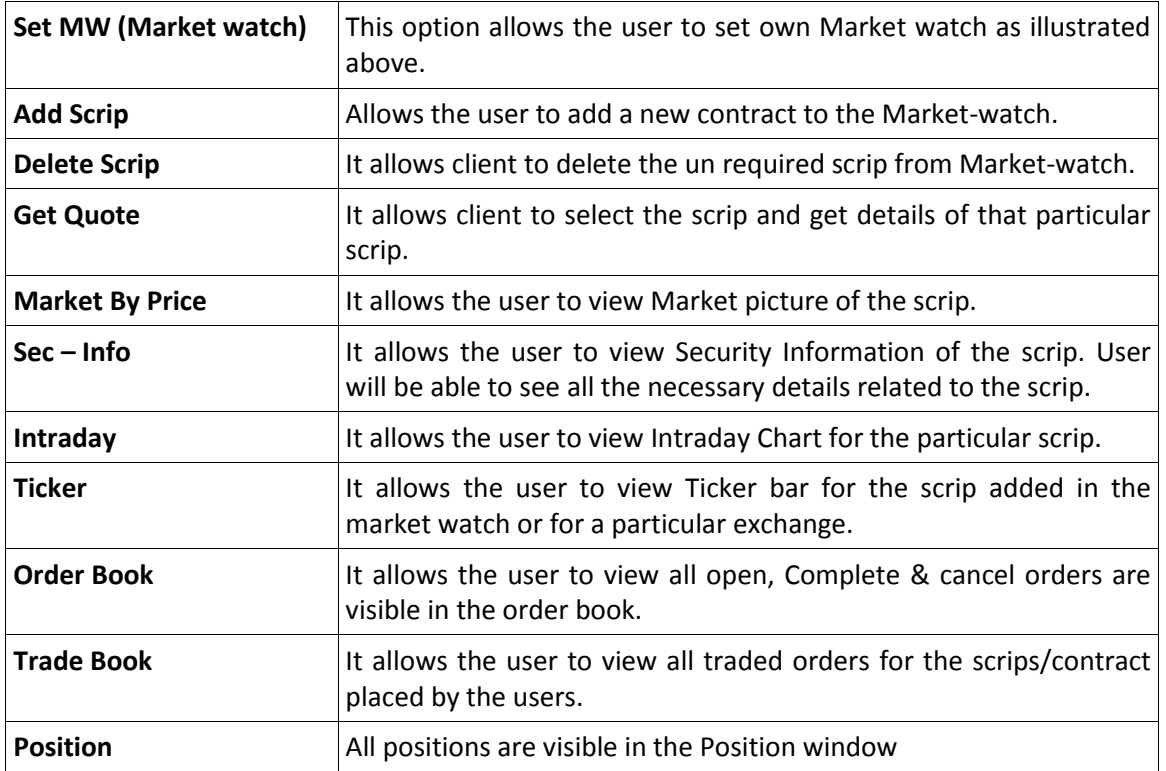

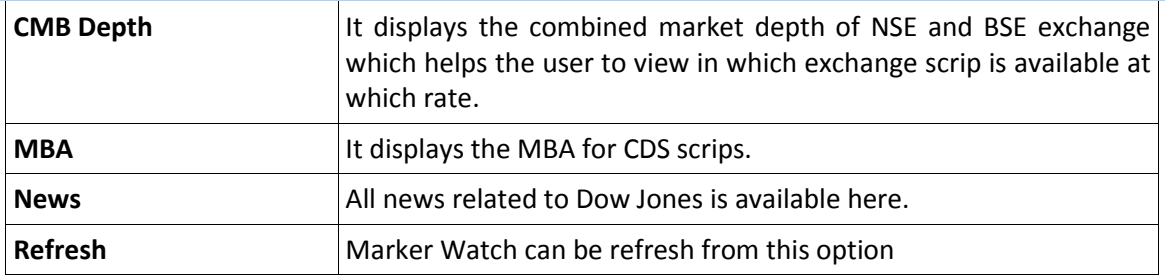

In the Market watch window, the following details are provided and updated on a real time basis:

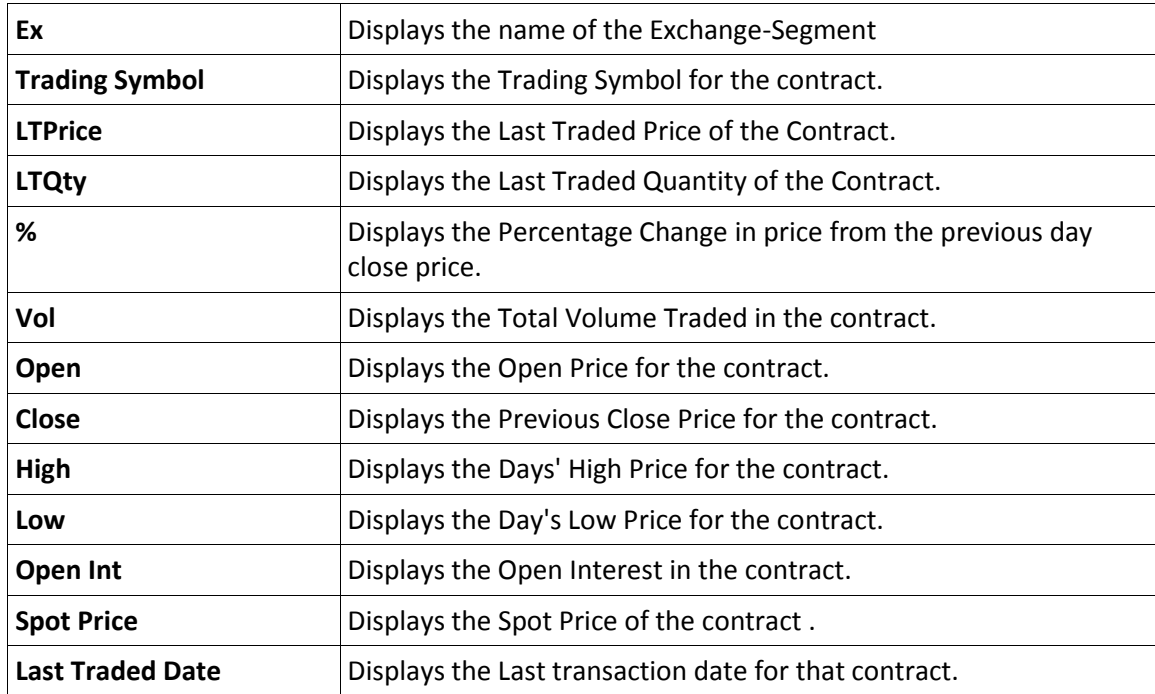

## <span id="page-9-0"></span>**Order Entry Dialog**

User will be able to place the buy/sell orders by specifying the symbol name, quantity, price and then click on submit button.

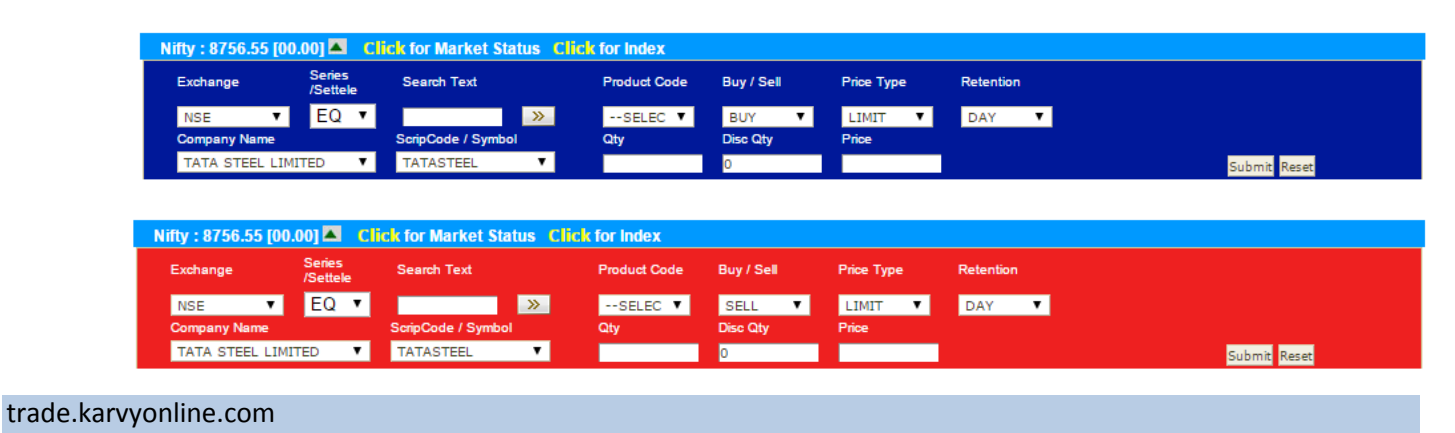

Page **10** of **40**

The user must enter the following details in the Buy/Sell Order Entry dialog:

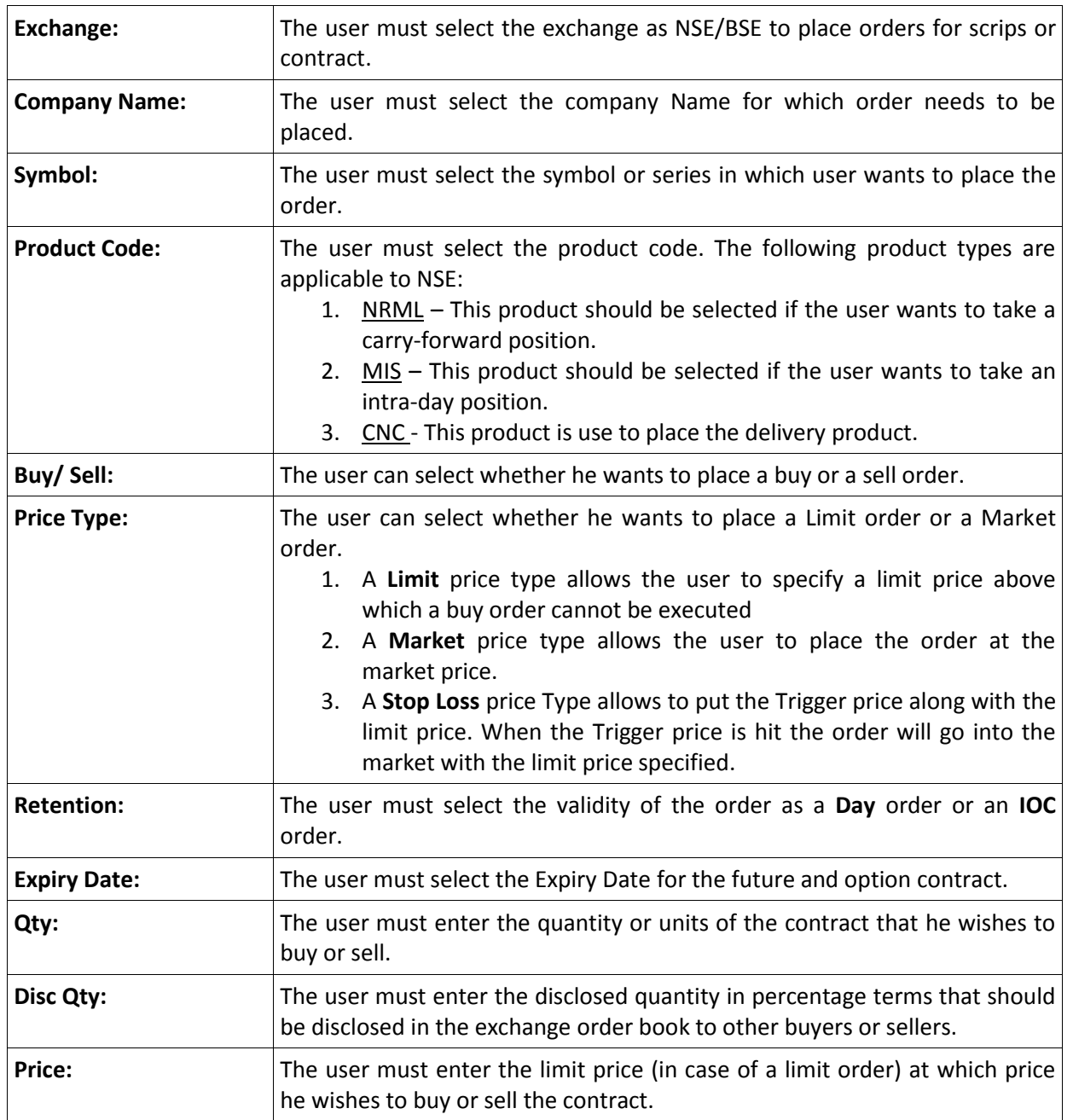

The user can place the order to the exchange by clicking on **'Submit'.** 

 If the user wishes to re-enter the details, he can click on **'Reset'**, which will clear the existing entries and allow entering fresh details.

## <span id="page-11-0"></span>**Quote:**

The "Get Quote" feature enables Investors to retrieve real-time quotes of securities. After submitting the selected security the days statistics like Open, High, Low, Last Trade Rate, Cumulative Traded Volume, percentage (%) change along with Best Buy and Best Sell rate is displayed. A refresh link has been provided to take into account the latest market information for that security.

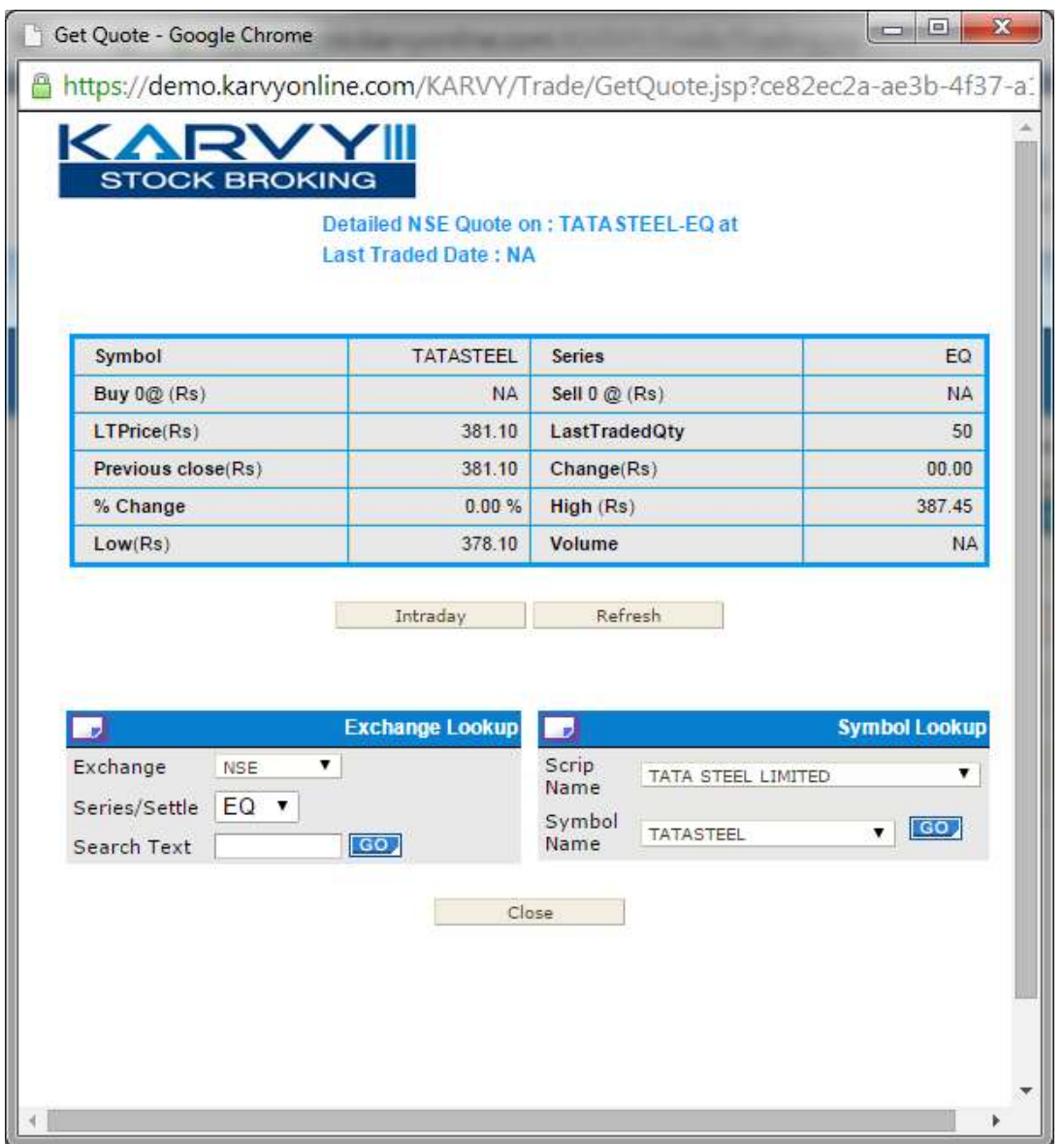

## <span id="page-12-0"></span>**Market Picture (MBO / MBP):**

The Market picture displays the Market By Order and the Market by Price. The purpose of Market By Price is to enable the investor to view the Best Five Buy Rate and Sell Rates. It also gives information regarding the Total Buy Order Quantity, Total Sell Order Quantity, Weighted Average Price, Total Trade Volume, and Total Trade Value etc.

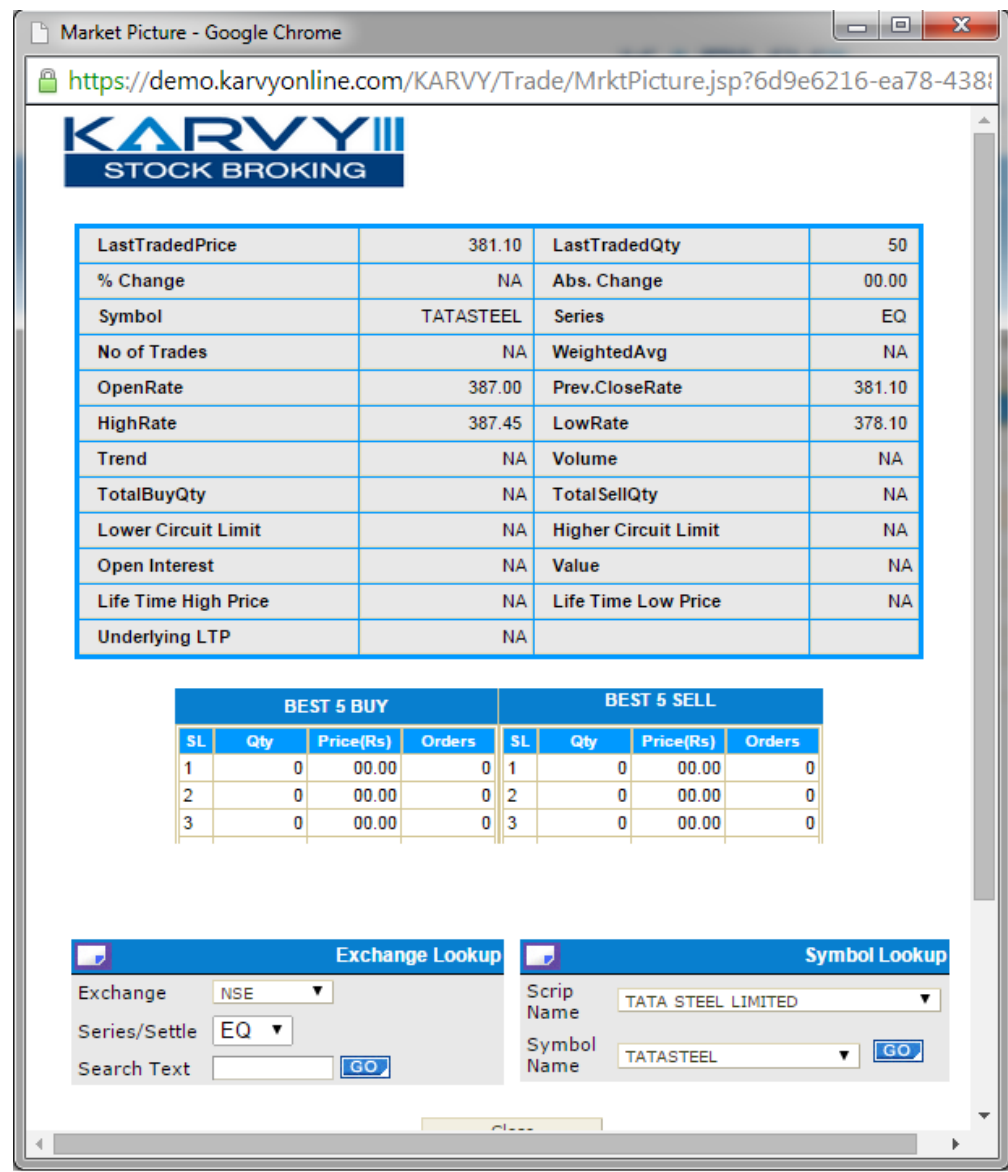

#### <span id="page-13-0"></span>**Order Book**

The Order Book provides details of all the orders placed by the user. These include orders placed to the exchange, open orders or partially traded orders, traded orders (completed), rejected orders and cancelled orders. The user can also modify or cancel an Open Order from this window, by selecting the order from order book and clicking on Modify or Cancel, as the case may be.

History filters allow the Investor to search by Order Number, symbol code, Name and time Period. The Investor user can see the details of the orders using the Order History Screen. The Order book screen displays the Security Code, Name, Order Id, Transaction Type, Settlement Type, Order type, Order price, Ordered Quantity, Executed Quantity, Pending Quantity, Retention Status, along with the execution status. In order to cancel or modify a particular order the investor can select the Order from the Order history and either modify or cancel it.

<span id="page-13-1"></span>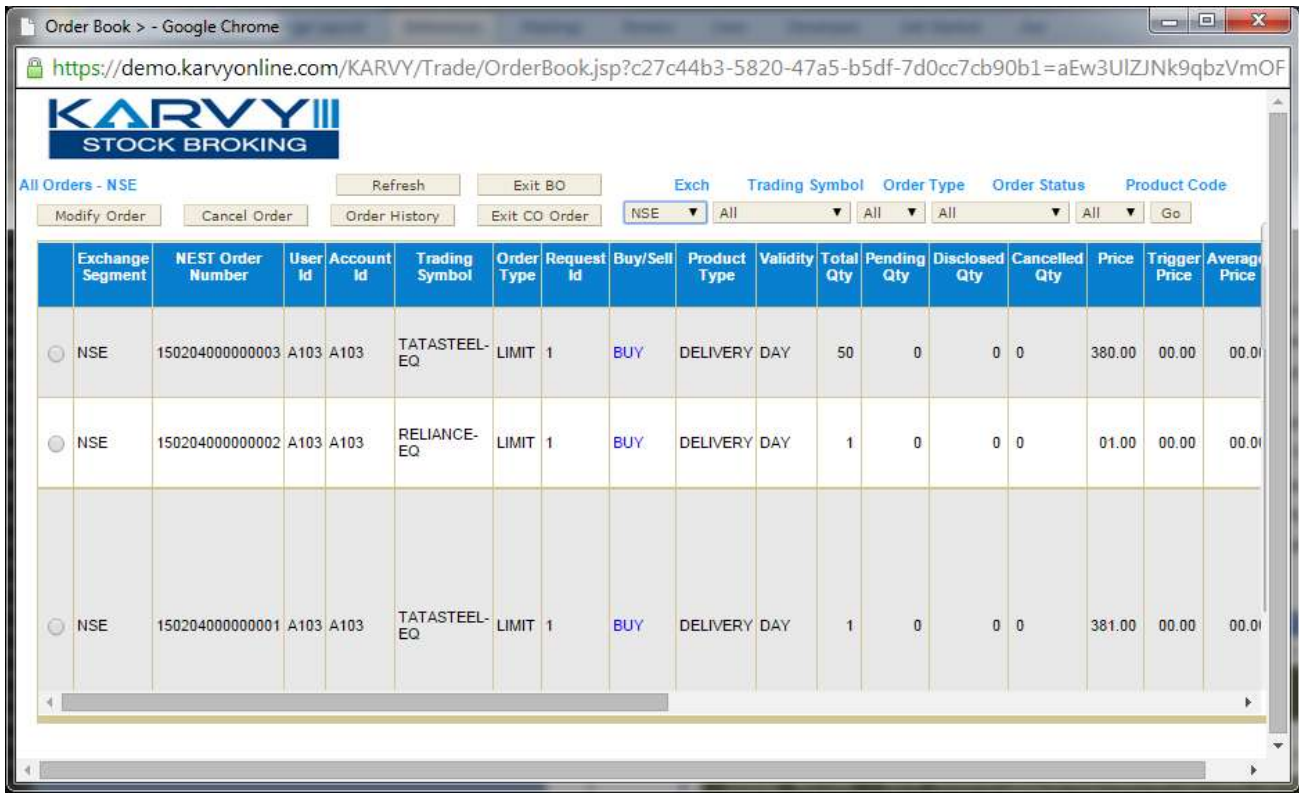

## **Trade Book**

The "Trade Book" displays the Investor's executed Trades for all the scrip/contract. User will be able to view the completed trades. User can filter the orders which can allow the client to sort / filter the Trades on the basis of Order Number symbol code, Name and time period. Listed information includes the Symbol Name, Trade Id, Security Code, Transaction Type (i.e. Buy/Sell), Market price, Trade Quantity, Amount, Order Id, and Order Type (i.e. Trading/Delivery). User will be able to do the Position Conversion from Intraday to Delivery and vice versa.

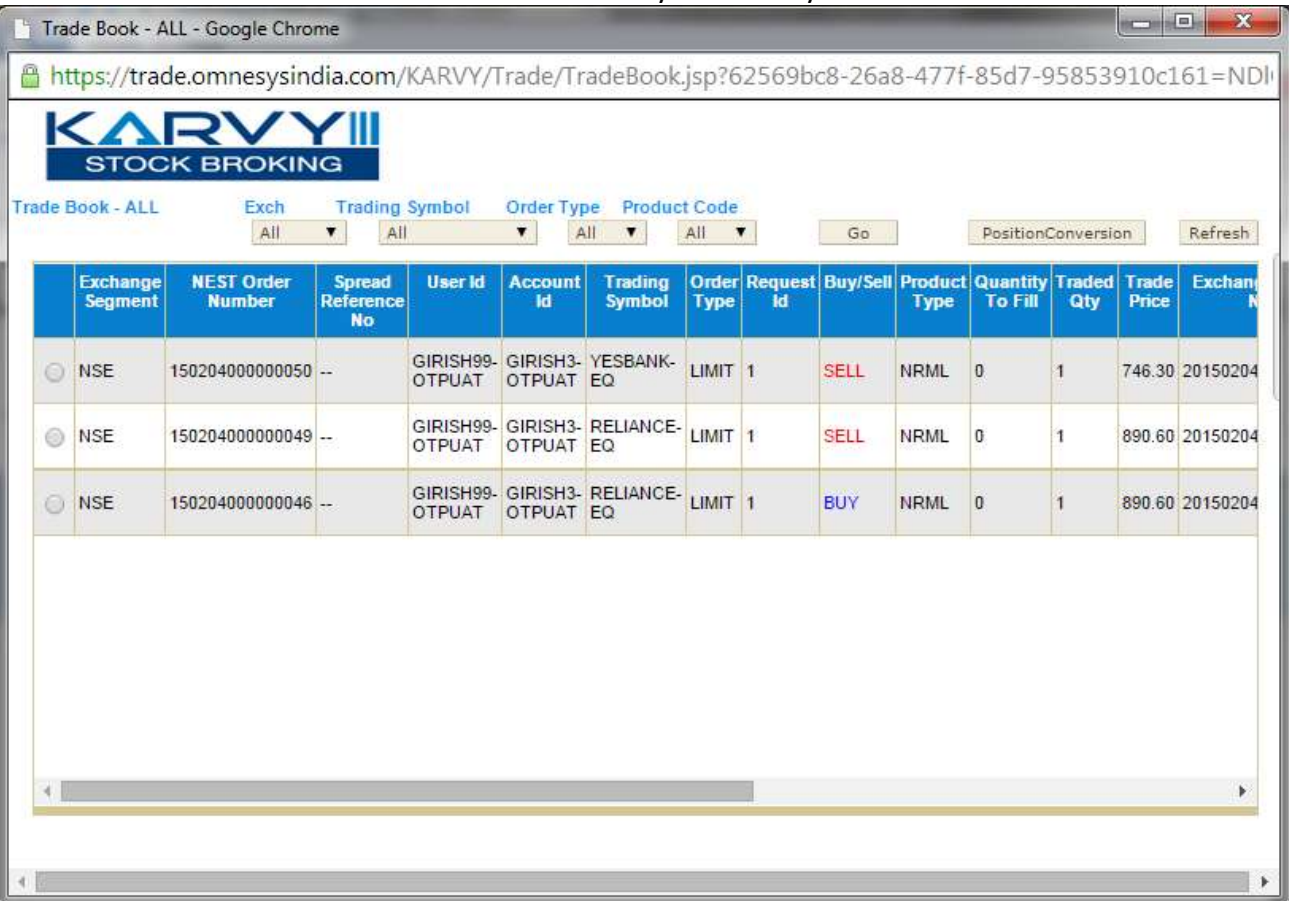

#### <span id="page-14-0"></span>**Ticker**

The ticker window displays the prices of securities on a real time basis. The investor can customize the ticker to display only the securities in which user is interested. Once the Investor clicks on the default ticker it will start displaying the latest information of the Securities at the bottom of the page. **Karvy NEST Web** allows the investor to select one of his portfolios to be the default ticker.

## <span id="page-15-0"></span>**Detachable Ticker**

**Karvy NEST Web** also allows the investor to detach the ticker. Thus even when the investor is busy doing something else he/she can keep track of his favorite securities through the ticker.

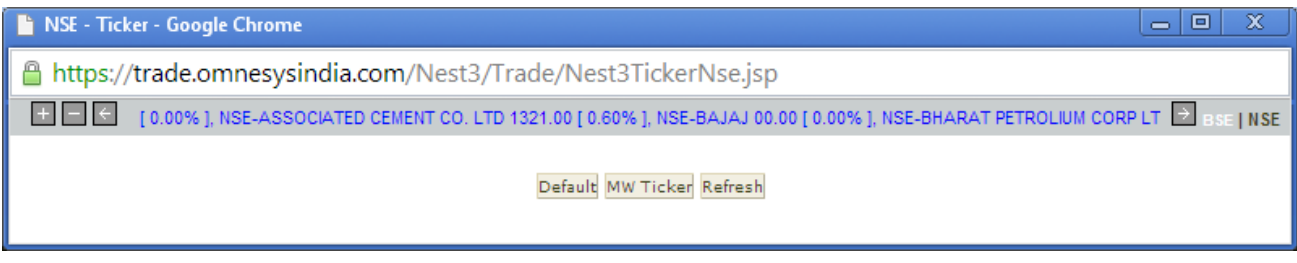

## <span id="page-15-1"></span>**After Market Orders (AMO)**

Karvy NEST trader allows the end users to place after market orders which will be stored at the server level. On the next trading day, the admin has to click on Place AMO orders option in Admin to send these orders to the exchange. For placing after market orders user needs to select the After Market Order (AMO) tab.

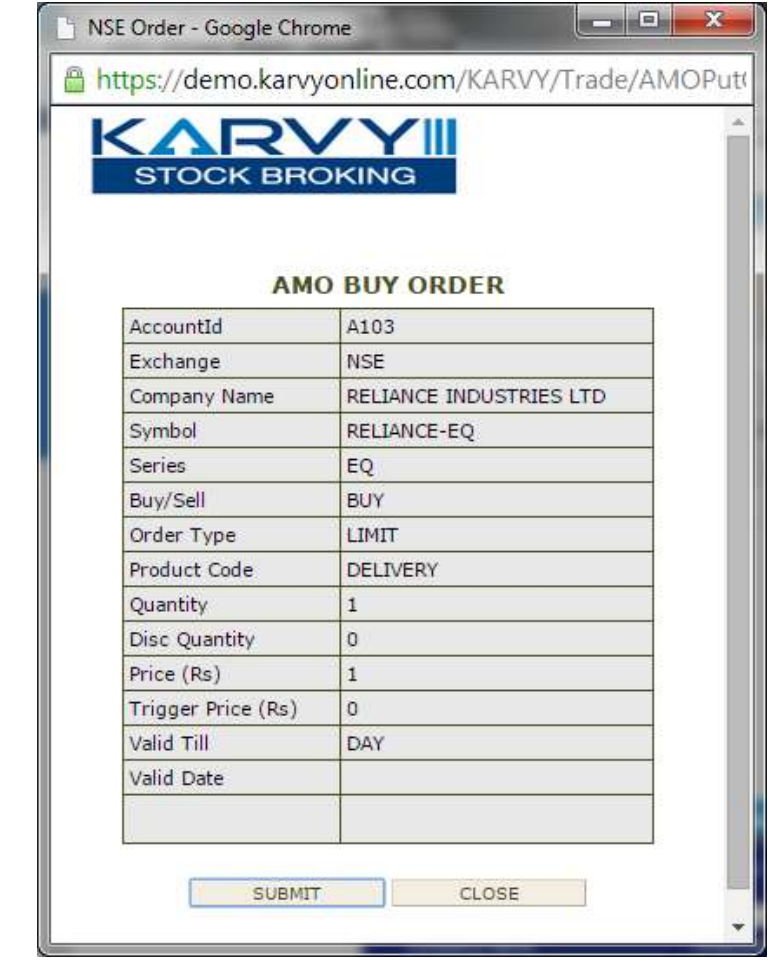

Page **16** of **40**

#### <span id="page-16-0"></span>**Position window**

The user can view the consolidated positions which can be further bifurcated as the exchange/segment as well as the contract for which the trade was made. This window also shows some vital information related to the position, like the net position, the buy qty, sell qty, buy amount, sell amount, MTM profit/loss, etc for the individual scrips / contracts. User can view day wise and net wise positions from this window.

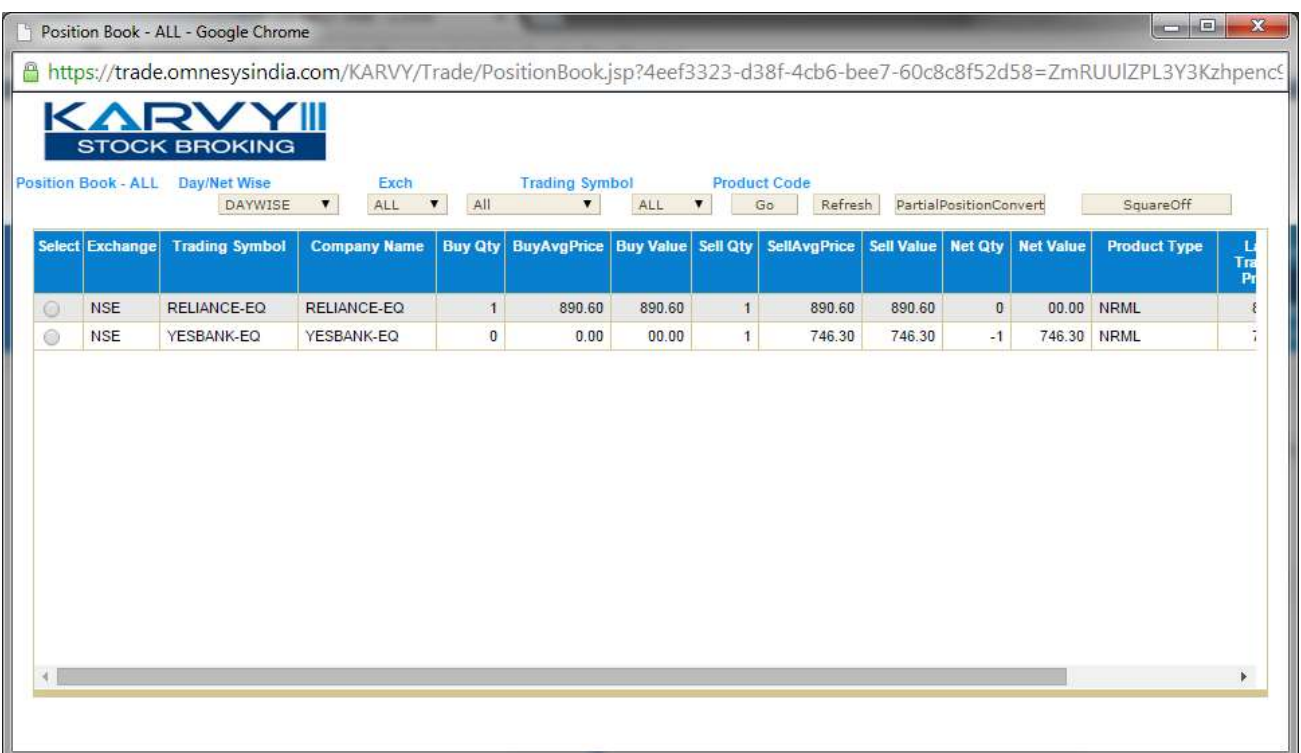

#### <span id="page-16-1"></span>**Limits**

User will be able to view the Cash Available margin and the margin utilized for the orders and trades done. Also it will show how much margin has been blocked by the system for the position taken by the.

#### <span id="page-16-2"></span>**Holdings**

User will be able to view the holdings details for the scrip. It will display scrip code, series, symbol, client id, collateral type, and holding quantity, used quantity, collateral quantity, withheld holding quantity, holding update quantity, collateral update quantity, withheld collateral quantity, price, hair cut, NSE LTP, BSE LTP, Target product.

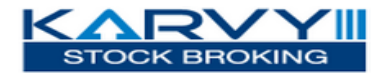

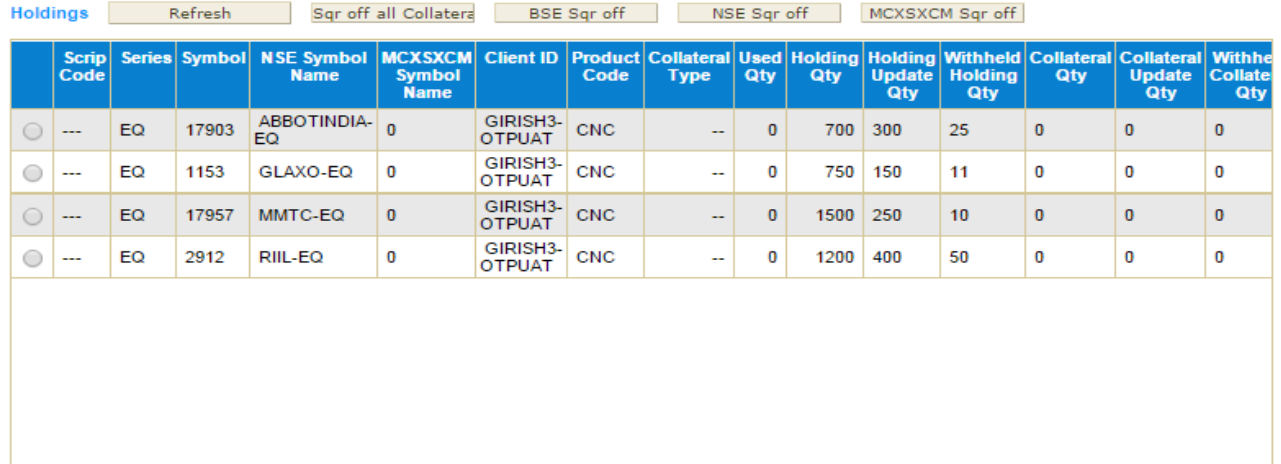

## <span id="page-17-0"></span>**T1 Holdings**

User will be able to view the details of the T1 holdings of the scrip. It will display series, symbol, client id, product code, quantity.

## <span id="page-17-1"></span>**Collateral List**

User will be able to view the lists for which the scripts are available for cover order segment. User will be able to view the exchange, series and hair cut.

#### <span id="page-17-2"></span>**Fund Transfer**

User will be able to perform pay in (Transfer) and pay out (Withdrawal) request through this option. User will be able to query and see the transfer status from one particular date to another date.

#### <span id="page-17-3"></span>**Reports**

User will be able to view the order report, trade report, back office and DP reports.

## <span id="page-17-4"></span>**Cover Order**

Cover Order offers an order placement feature through which user can take a intra-day position in the equity / futures segment / currency segment, wherein system will place the market order along with stop loss market order which will get triggered at specified the Stop Loss Trigger Price. This cover order will help you to limit the loss, if any, on the position. User has an option to place limit order or market order. If user selects the limit price then user needs to specify the price at which order should get traded along with the trigger price.

#### Features

- Cover Order is enabled for selected list of stocks.
- All Orders Placed by the user for the product "CO" (cover order) should be a market order.
- Some pre-defined trigger price % configured for individual scrip's.
- Trigger price entered by the user for stop loss should be within this percentage (%) from Bid/Ask.
- RMS would validate this product type taking lesser margin (RMS would take flat percentage or cash CO factor times the "pre-defined trigger price percentage (%) configured for individual scrip's".
- If one leg of the order gets rejected, other leg would be cancelled by system.
- Cancellation of order would cancel the original order placed by User as well as SL order placed by System.
- User can book loss/profit by converting SL order to market (system would do this if user clicks on book profit).
- Cover Orders are accepted for selected scrip's as configured by the administrator.

BUY Cover order Entry: For placing Buy cover order user can select the scrip from market watch and in Product type user has to select the product type as CO.

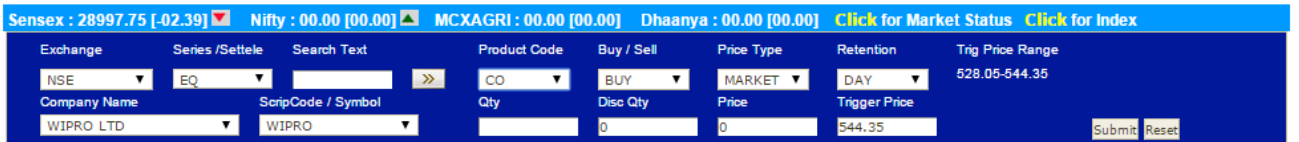

## **FOR STOPLOSS SELL ORDER:**

When users are placing Buy Cover Order, for the stop loss sell order, trigger price should be within the range that is displayed in trigger price range box. Trigger Price Range is calculated as Ask Price - Trigger Percentage of Ask Price

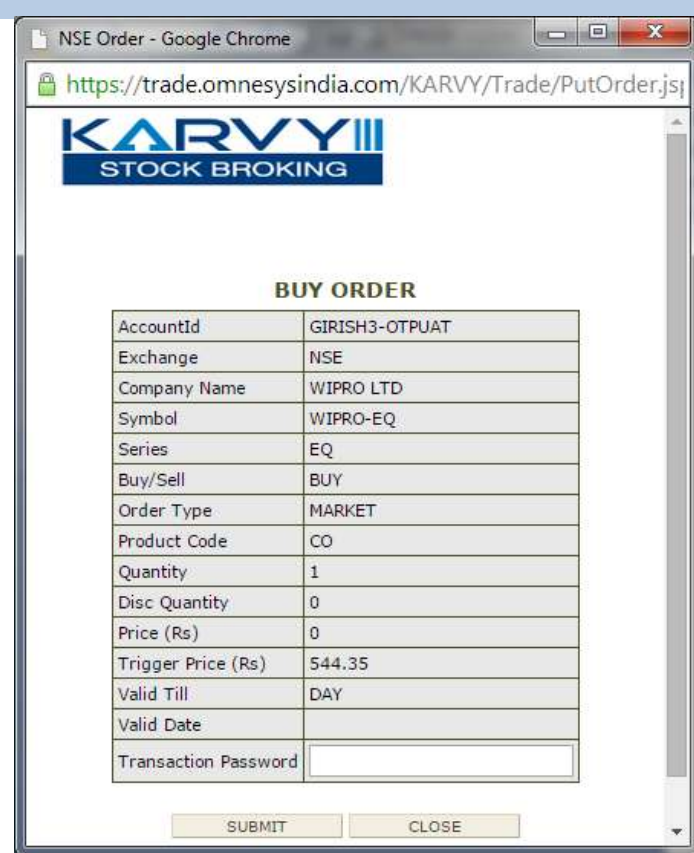

## **SELL Cover order Entry:**

For placing sell cover order user can select the scrip from market watch and in Product type user has to select the product type as CO.

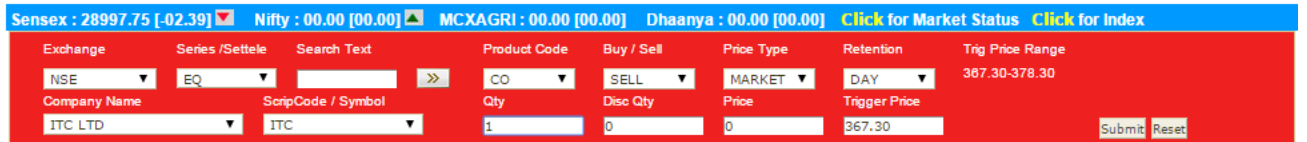

## **FOR STOPLOSS BUY ORDER:**

When we are placing Sell Cover Order, for the stop loss buy order, trigger price should be within the range that is displayed in trigger price range box. Trigger Price range is calculated as Bid Price + Trigger Percentage of Bid Price.

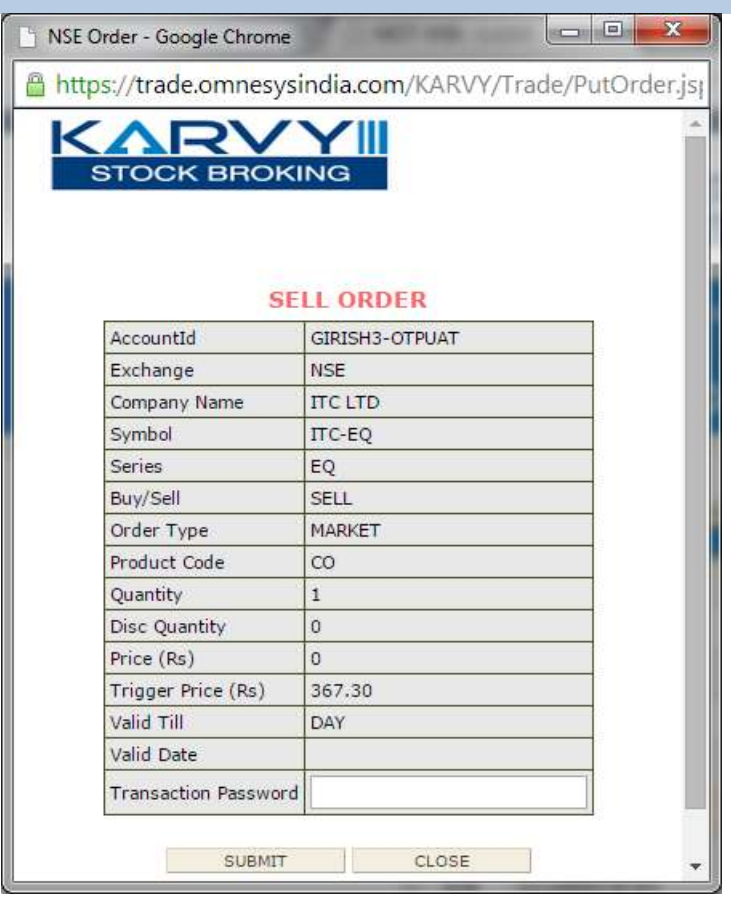

trade .karvyonline.com

Page **21** of **40**

## <span id="page-21-0"></span>**Alerts:**

With this option user can set the Alerts for the security to keep track of all securities in the market. This module will enable the investor to configure different Alerts and triggers for index and stocks based on various parameters. System will then keep track of all parameters and intimate the investor in real time when it gets triggered. The investor can also specify where and how he would like to receive the Alerts. Whenever the parameter which is set for Alert is trigger for a scrip/ contract then user will get a pop up or mail as per the alert is set by the user.

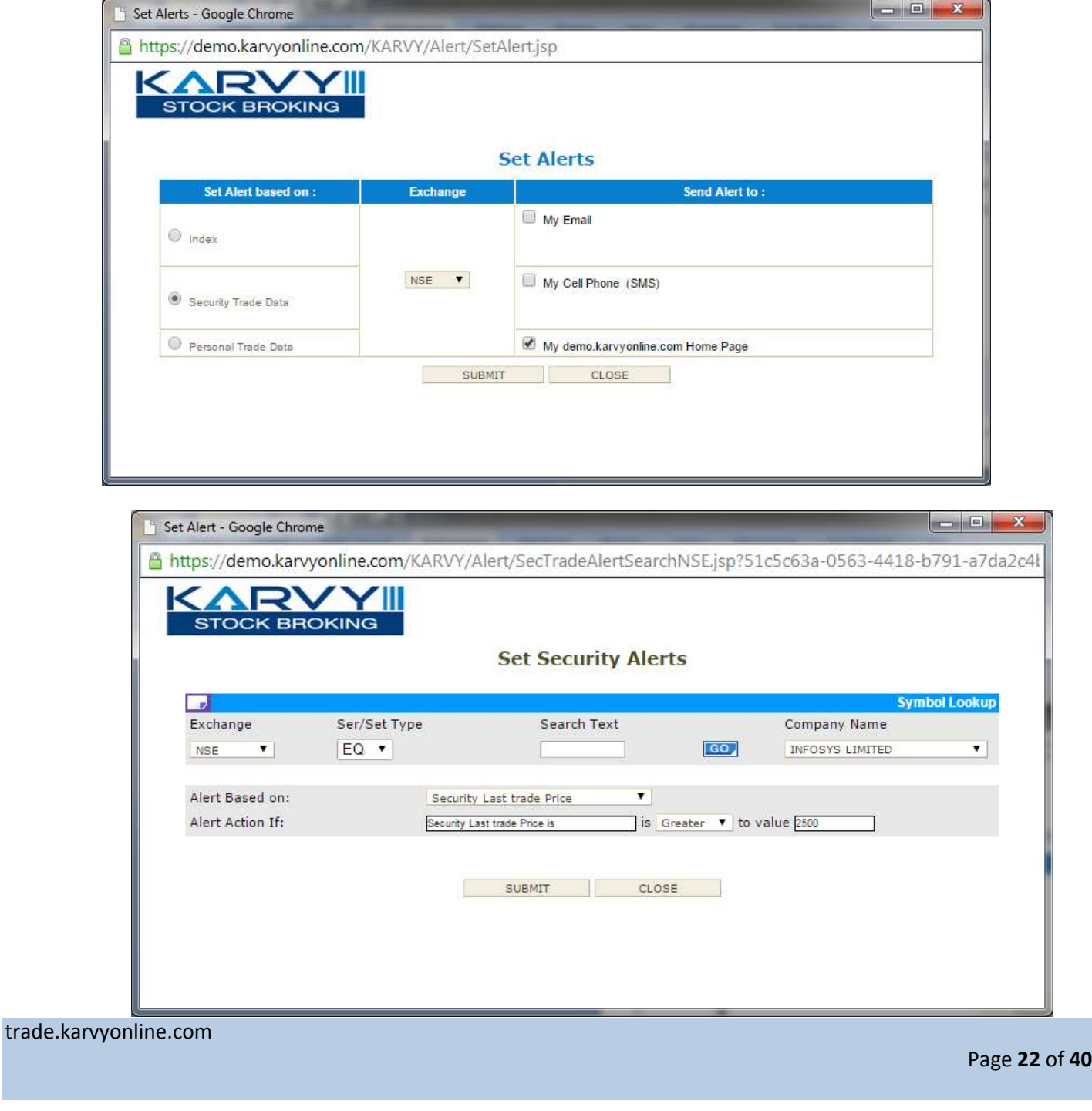

### <span id="page-22-0"></span>**Personal**

These are based on Personal data like Net Exposure, Gross Exposure, Mark to Market, Order getting traded etc. The investor can configure to be intimated on either SMS on his Cell Phone, Email, Karvy NEST Client (Trading Work Station (EXE)).

## <span id="page-22-1"></span>**Live News**

User will be able to view the messages sent by the Karvy Stock Broking Limited.

## <span id="page-22-2"></span>**Intra Day Charts**

The Intra Day charts display Intra Day movement of Index and Securities. The "Intra Day Security Chart" displays 3 inter-related graphs: Trade price, Trade size and Cumulative Traded Volume. (These are similar to the ones available through the Karvy NEST Client)

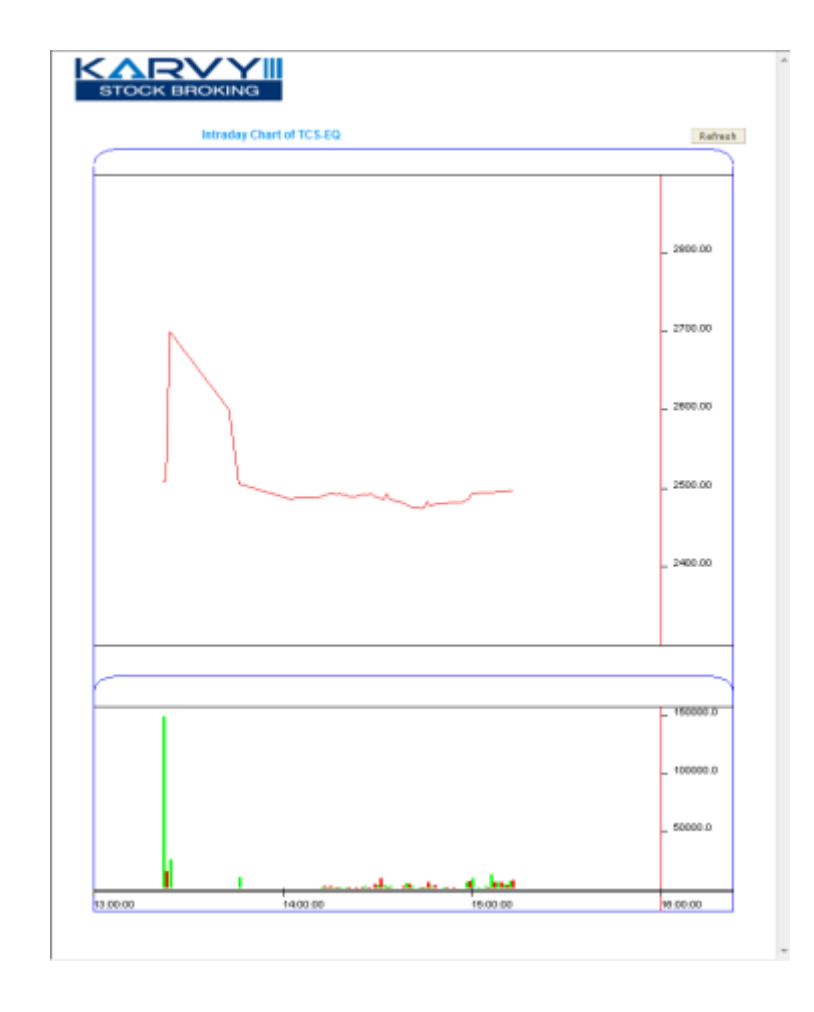

trade.karvyonline.com

Page **23** of **40**

## <span id="page-23-0"></span>**Xpress**

After Login: For login user need to click on Trade Tab and in that user needs to click on Xpress tab into the browser. After clicking on Xpress tab the below mention window will appear. This window allows the user to configure Market Watch, create Market Watch, and set default Market Watch etc. User can also be able to view Order book, Trade book, Position book, Holdings etc.

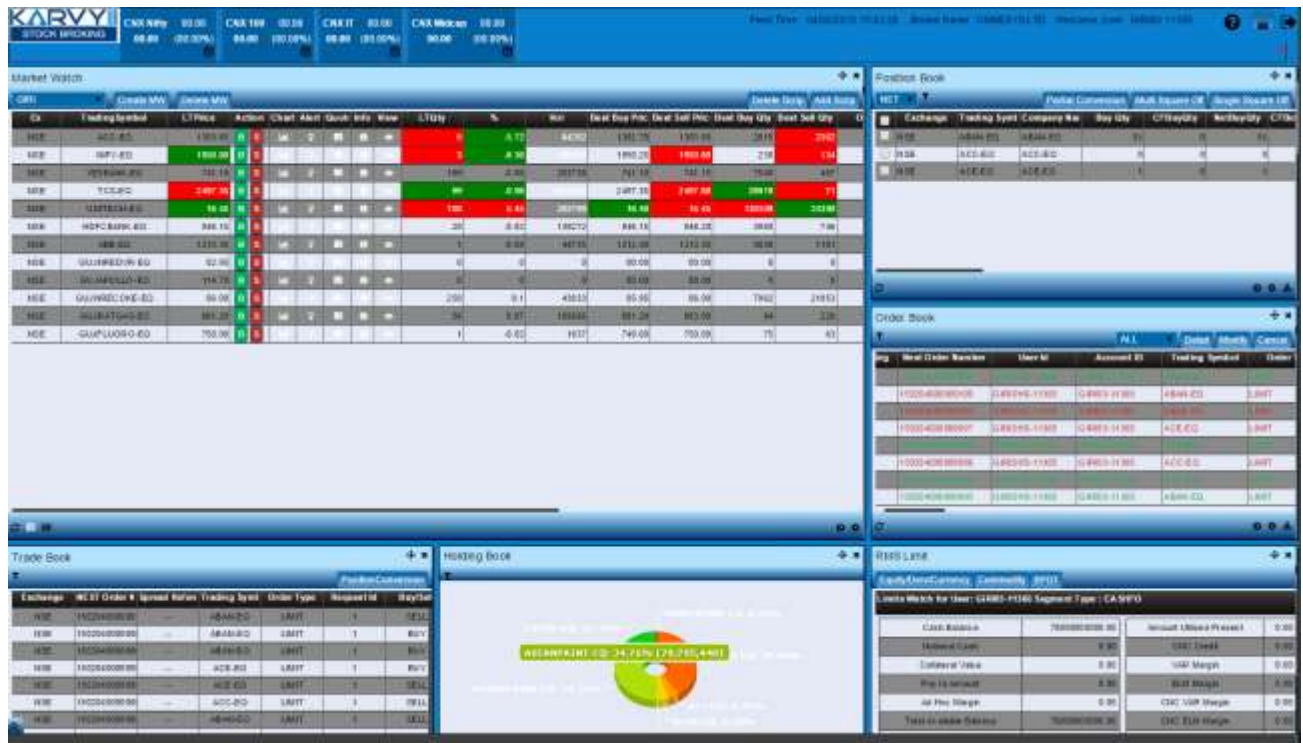

<span id="page-23-1"></span>**Market Watch (Table view)**

Page **24** of **40**

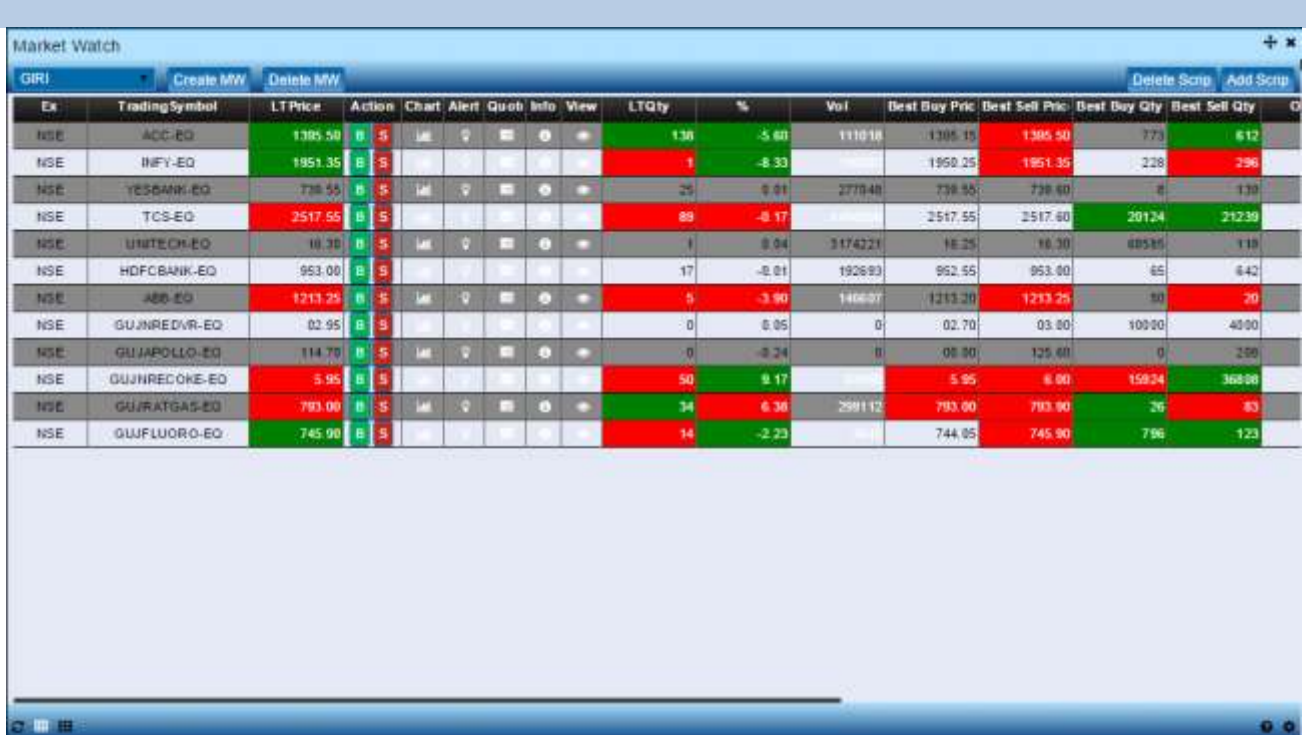

# <span id="page-24-0"></span>**Market Watch (Grid view)**

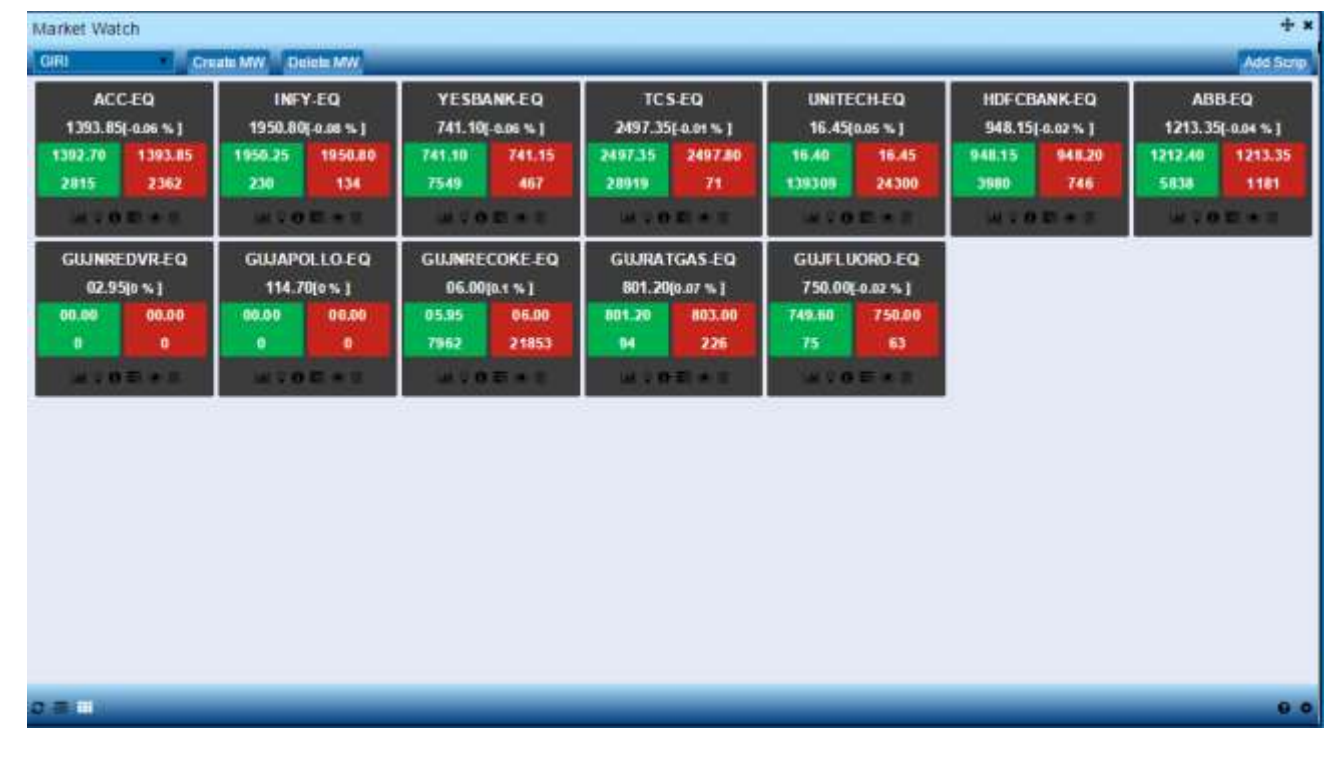

trade.karvyonline.com

Page **25** of **40**

The user can create/delete a Market watch using **Create MW** and **Delete MW** option respectively. And, can add scrip's into the selected market watch using the **Add Scrip** option provided.

## <span id="page-25-0"></span>**Market watch Settings**

This option allows the user to re-arrange or hide the columns as per his needs. If the user wants to view the particular field in the market watch which is hidden then the user needs to add that field in non-hidden columns. Even if user wants to hide the particular field user can add that field from non-hidden columns to hidden columns.

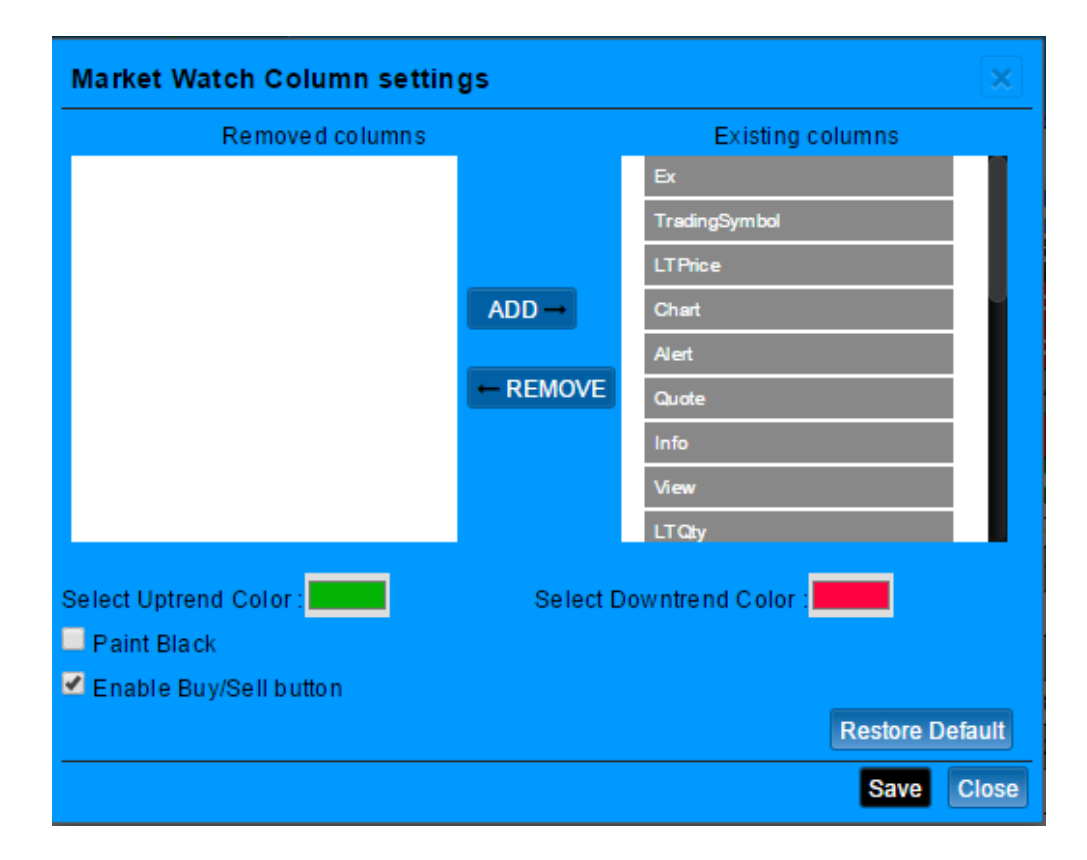

In the Market watch window, the following details are provided and updated on a real time basis:

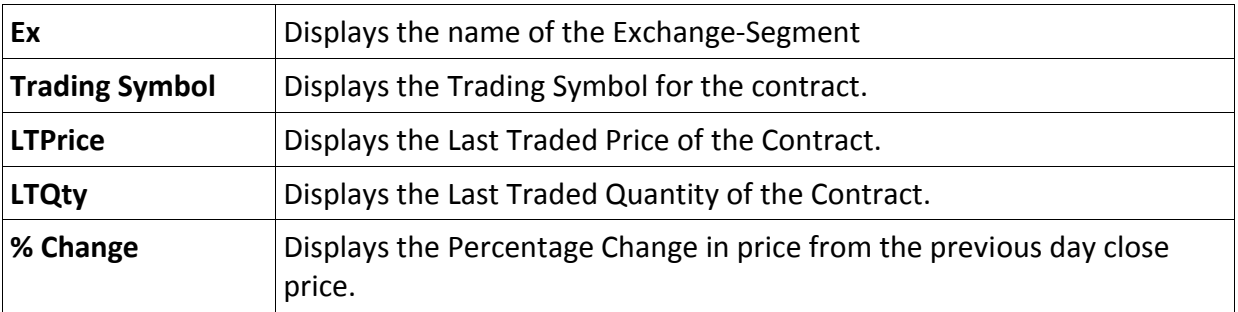

trade.karvyonline.com

Page **26** of **40**

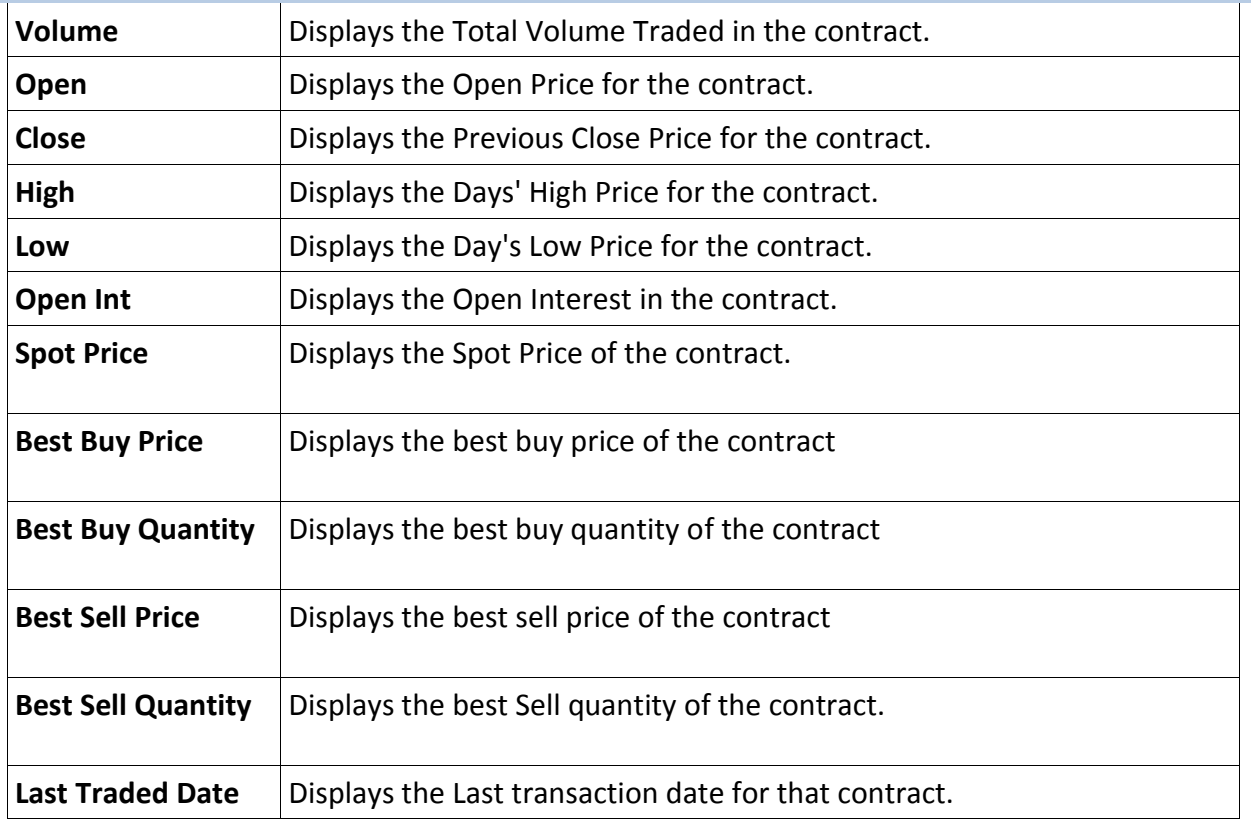

# <span id="page-26-0"></span>**User Log/Exchange Message**

Allows the user to view the detailed user logs and exchange messages. This option is provided at the bottom of the page:

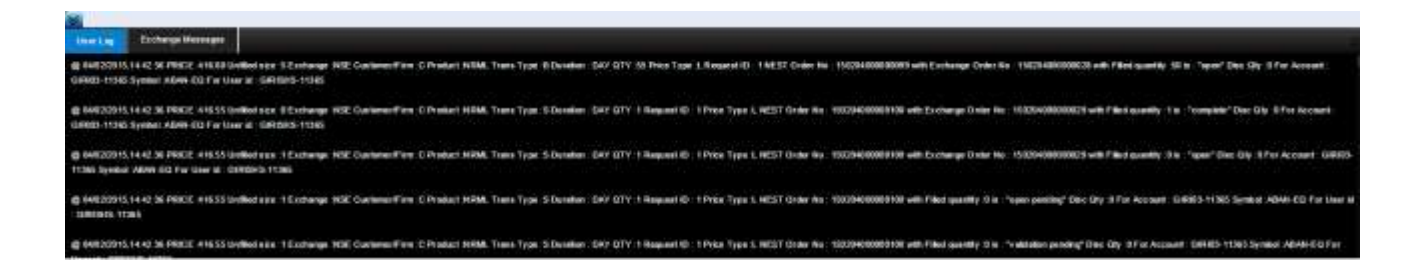

#### <span id="page-27-0"></span>**Change Password**

The user can change his login password using this option. For encryption of passwords, Karvy uses 128-bit encryption technology i.e. the password is encrypted before transmission. The password policy used is described below:

- 1. The system requests an ID & password for logging in.
- 2. Change of password is mandatory for the first time user.
	- Password cannot be the same as the last 3 passwords.
	- The password must be Alpha numeric with a minimum of 6 & maximum 12 characters in length.
	- The login id & password cannot be the same.
	- Space is not a valid character in the password. Special character is allowed in password.
- 3. User cannot login after THREE consecutive wrong passwords & the user can only login after resetting the password.
- 4. Password expires automatically after 14 trading days forcing the user to choose a new password. However, Password can be changed by the users at any time as per user's will.

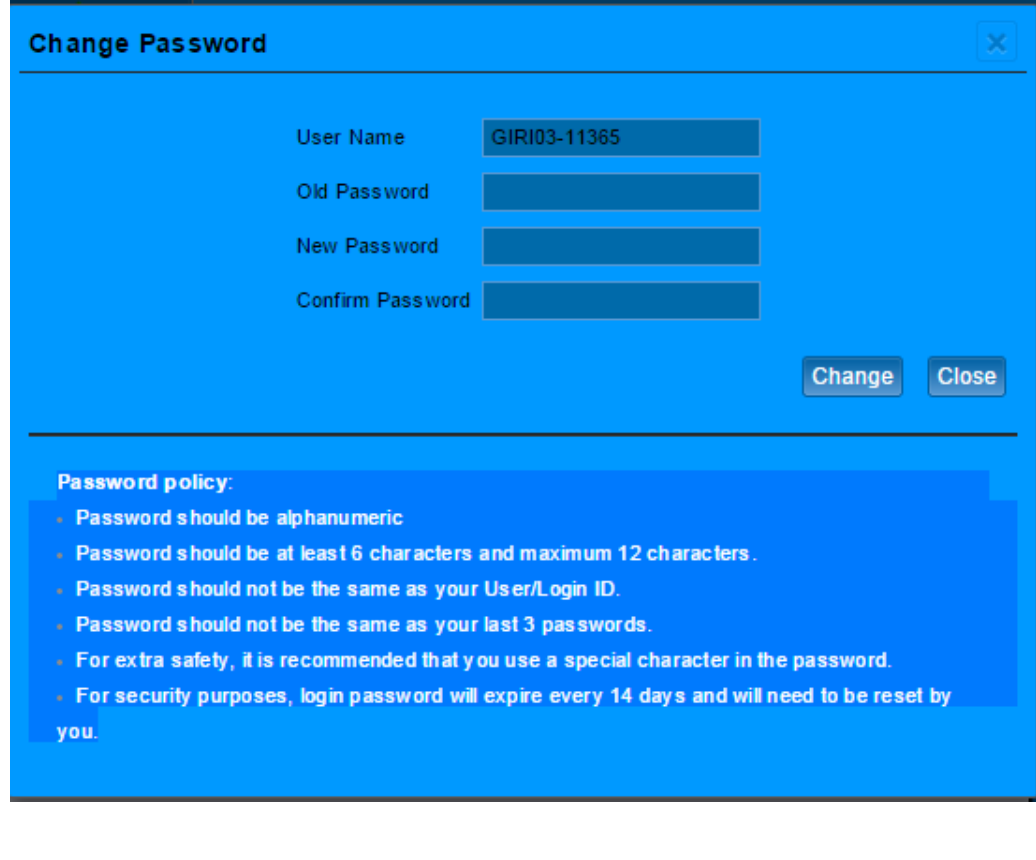

<span id="page-27-1"></span>**Order Entry Dialog**

**Buy Order Entry** 

A Buy Order Entry is the request to place a buy order .Once the user click on this option the below mention window will appear in which the user needs to fill the parameter for placing the order.

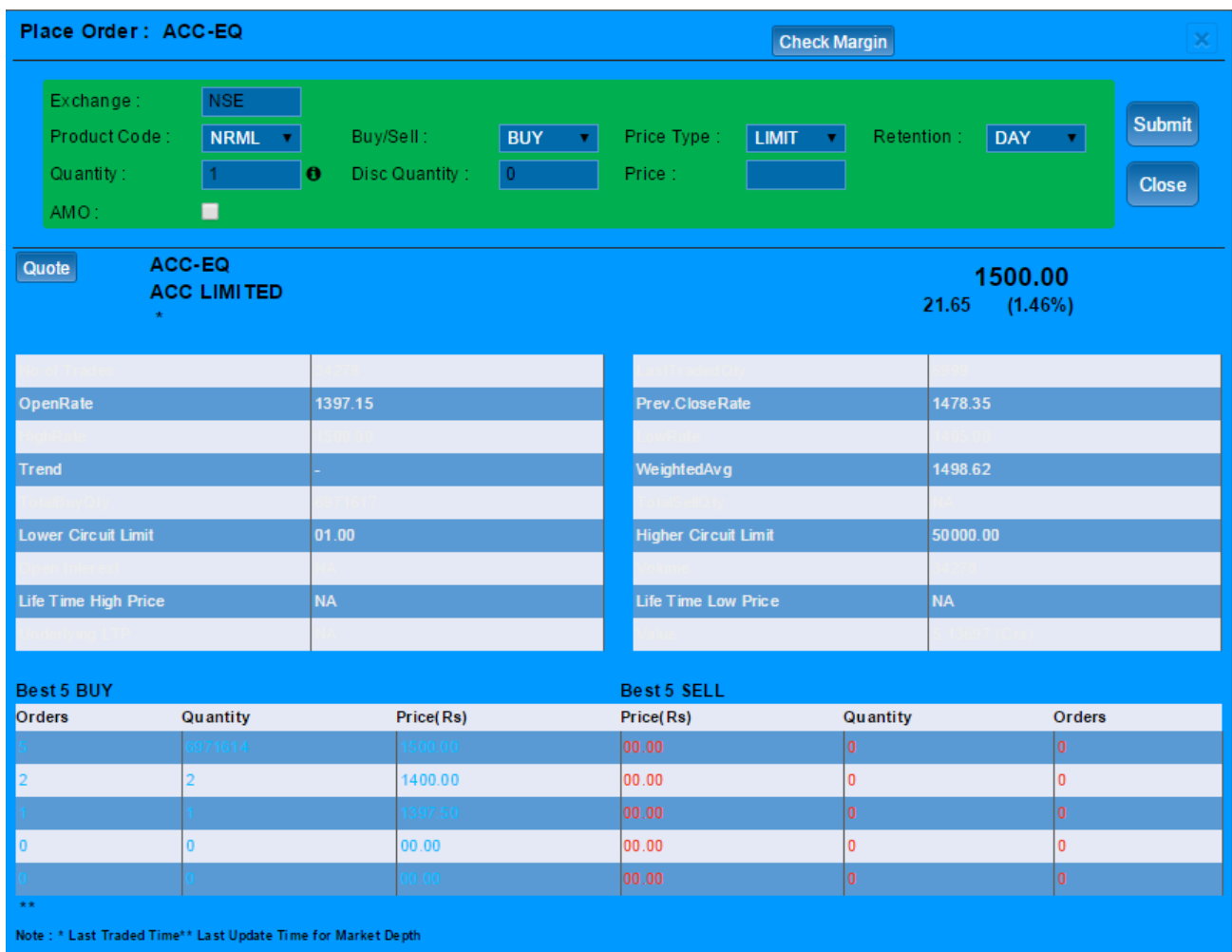

# **Sell order Entry**

A Sell Order Entry is the request for placing a sell order. Once the user click on this option the below mention window will appear in which the user needs to fill the parameter for placing the order. From this window user can also get the script details, best 5 bid and sell offers which is further explained below

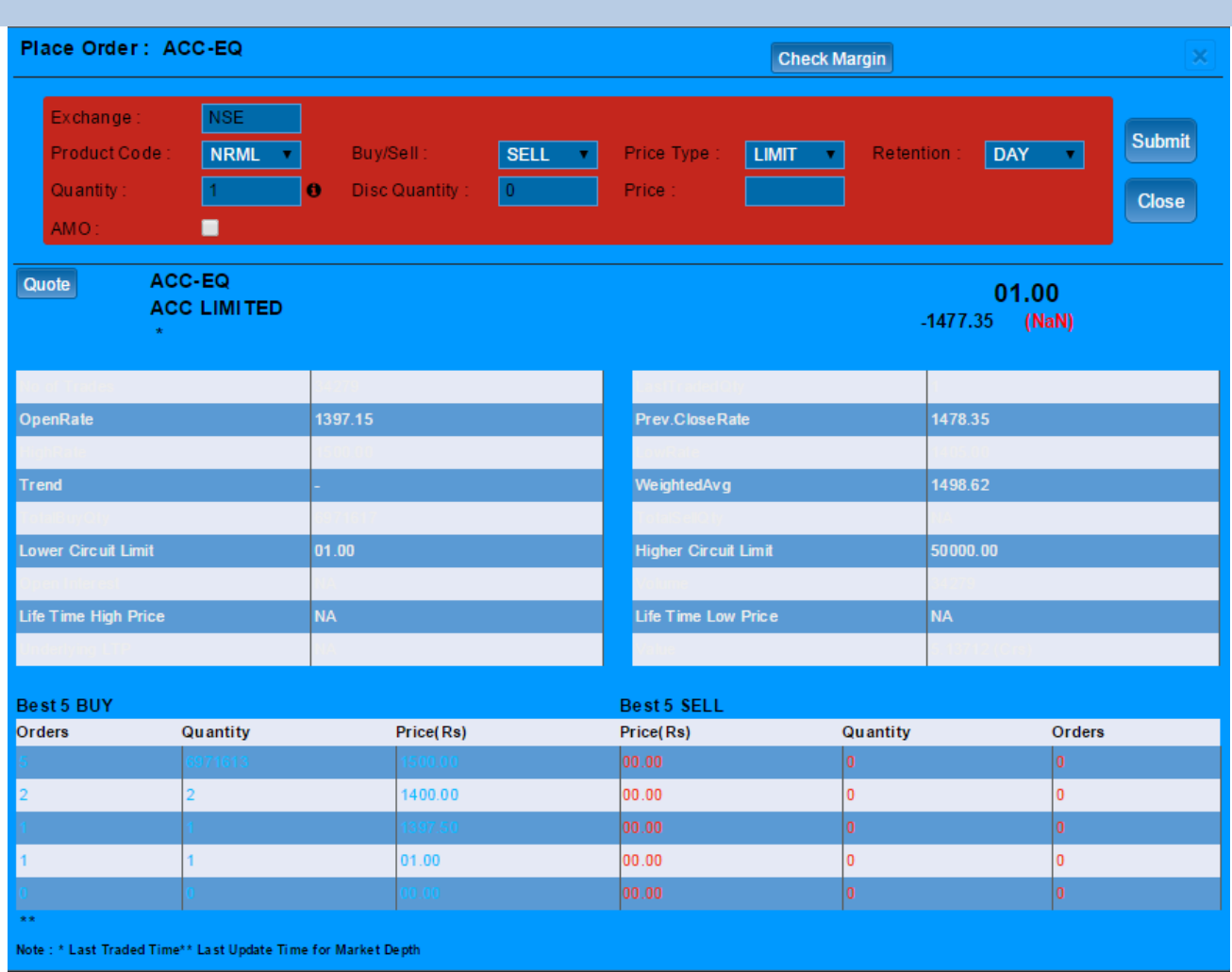

From this window user can also get the scrip details, best 5 bid and sell offers which is further explained below:

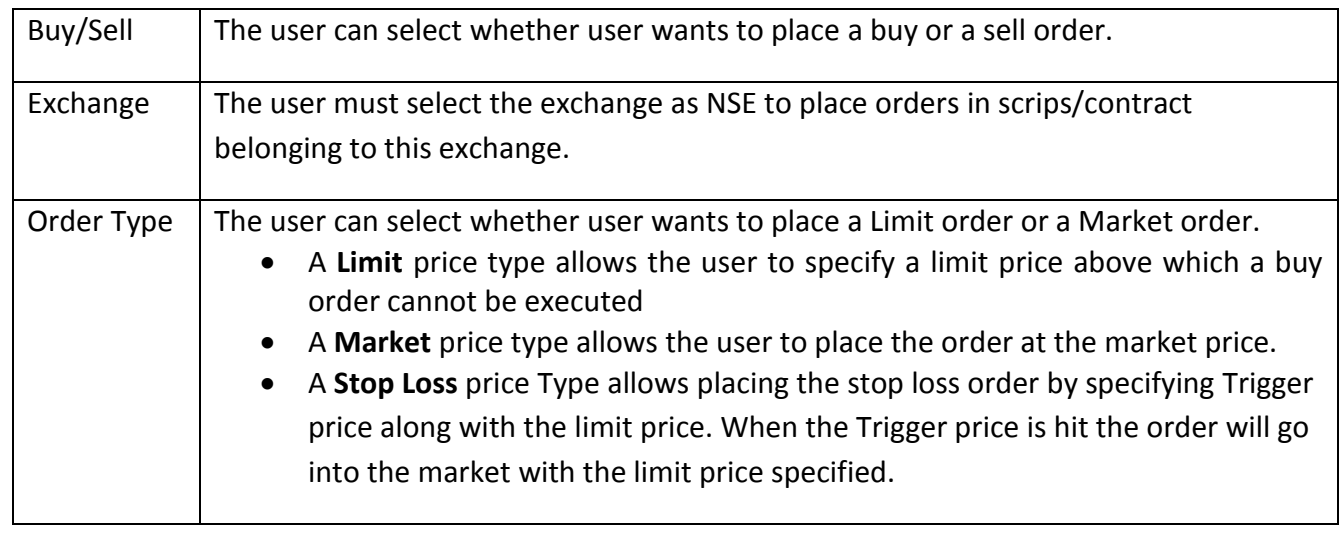

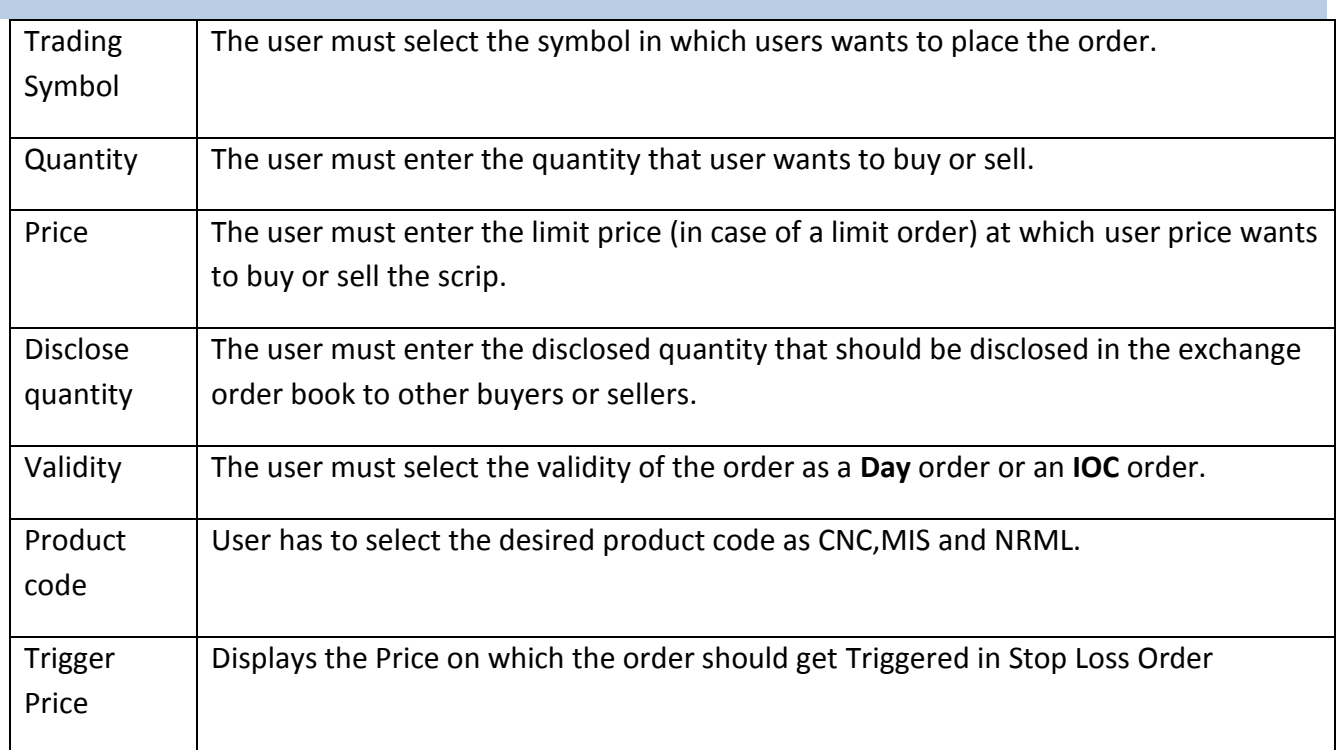

# <span id="page-30-0"></span>**Intraday Charts**

User can get the intraday charts details of the particular script by selecting the below mention option.

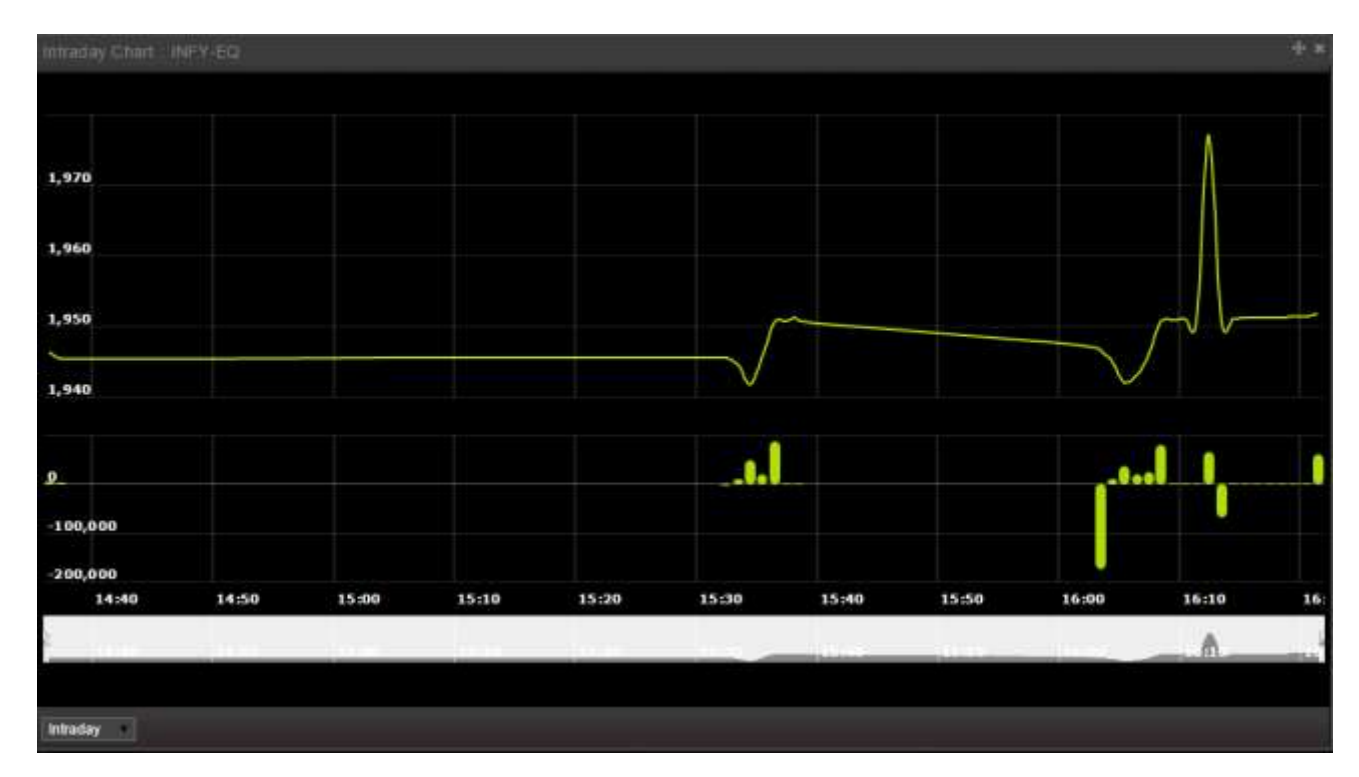

trade.karvyonline.com

Page **31** of **40**

# **OHLC Charts:**

An **open-high-low-close chart** is a type of chart typically used to illustrate movements in the price. Each vertical line on the chart shows the price range for the time interval which is selected by the user.

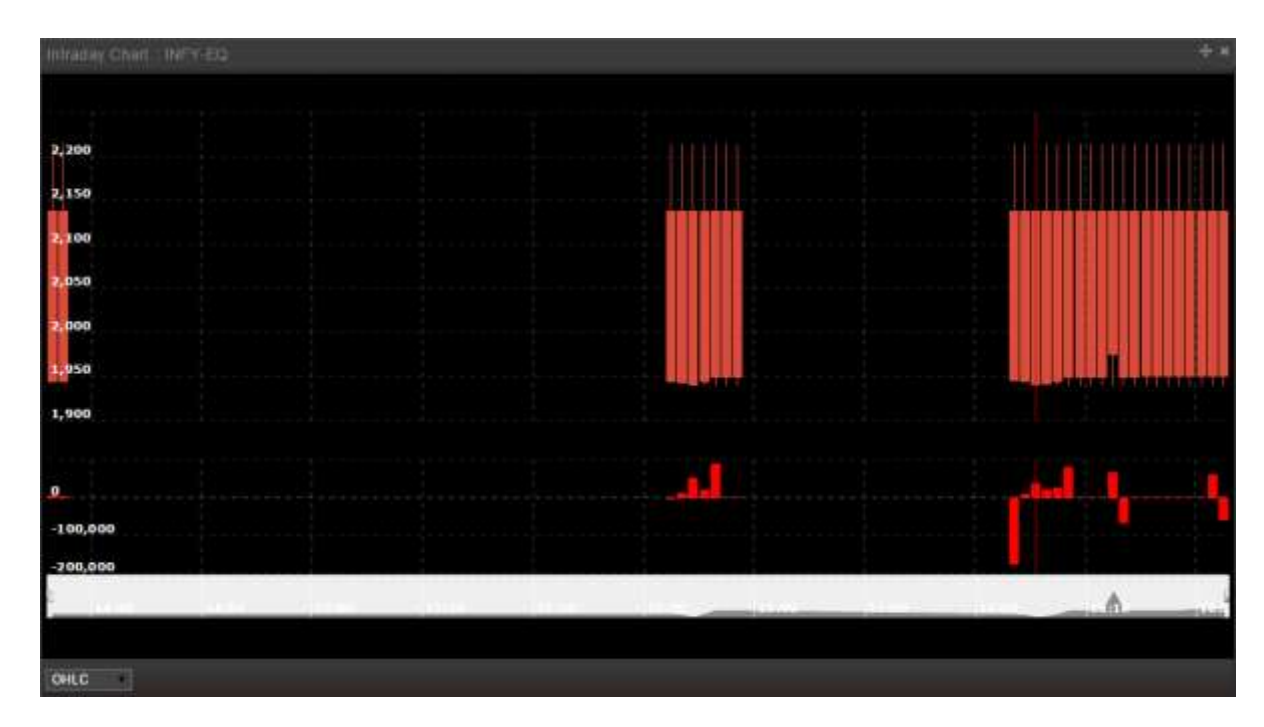

# **Compare:**

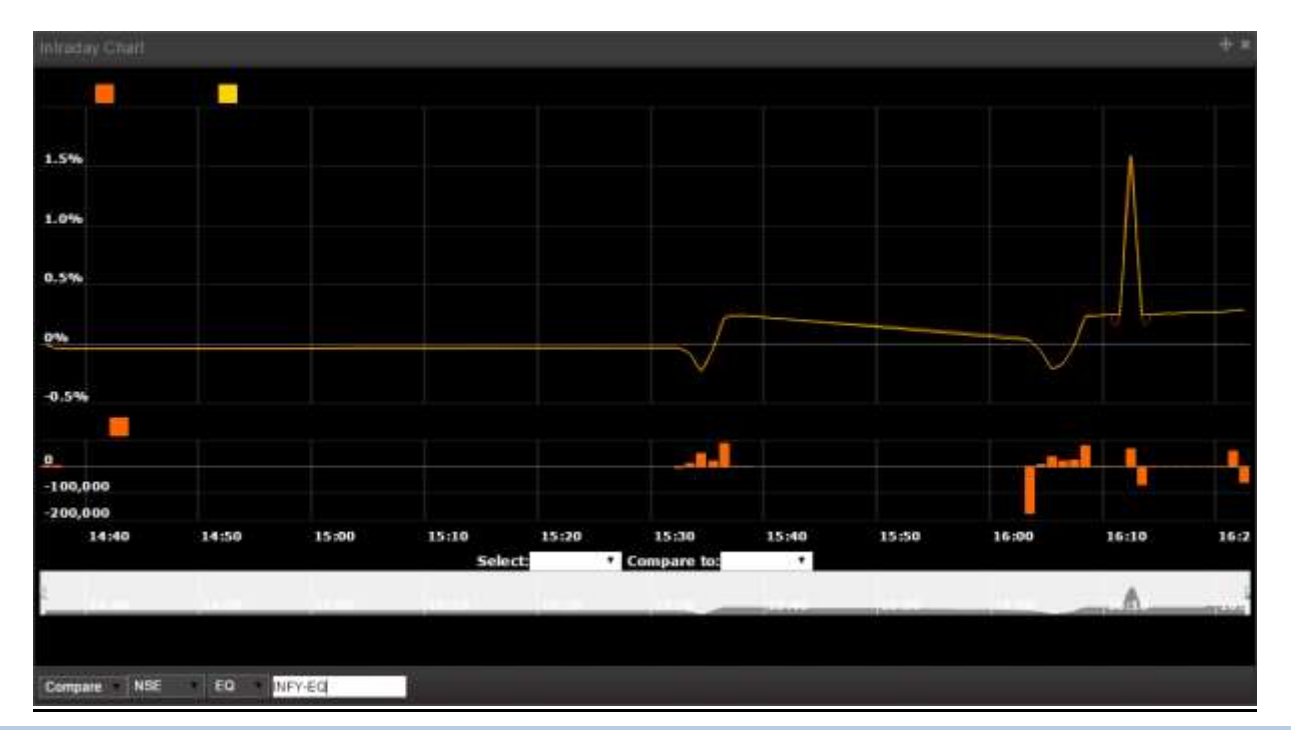

## <span id="page-32-0"></span>**Order Book**

Once the user places an order, it appears in the Order Book window. Information regarding the status of the order, quantity and other details are provided. If the user wishes to modify or cancel an open order, he can do so from the Order Book window. It will display all the order status which are open, open pending, completed, rejected. The user can view concise information on the orders placed by him and the following data is provided in the Order Book window:

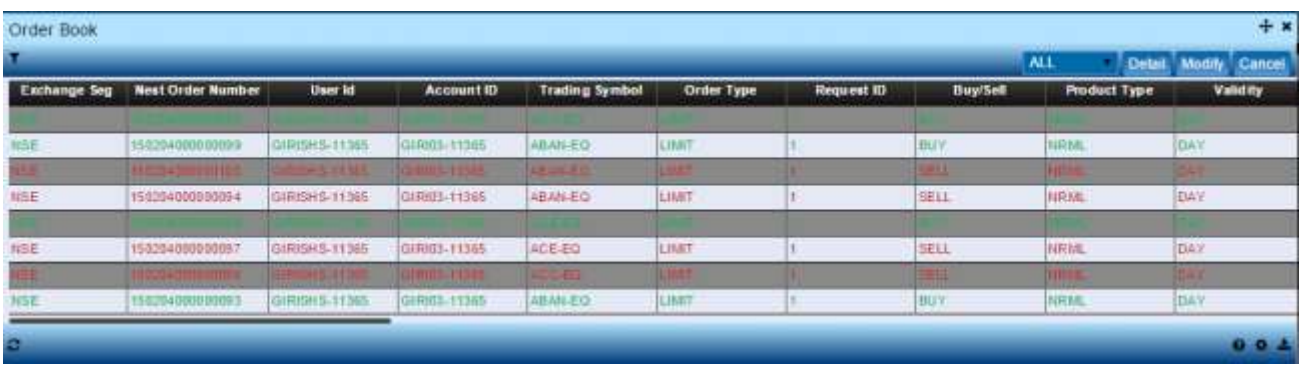

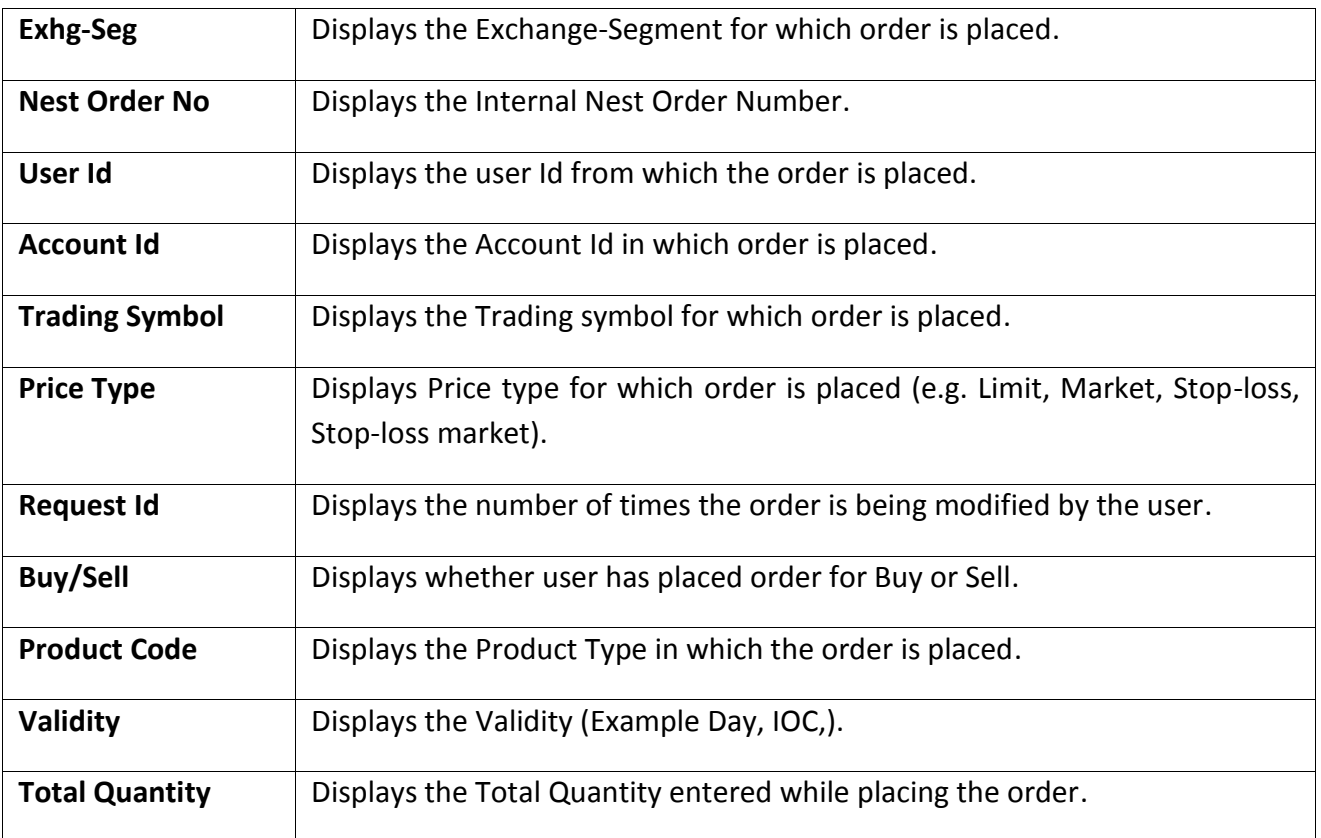

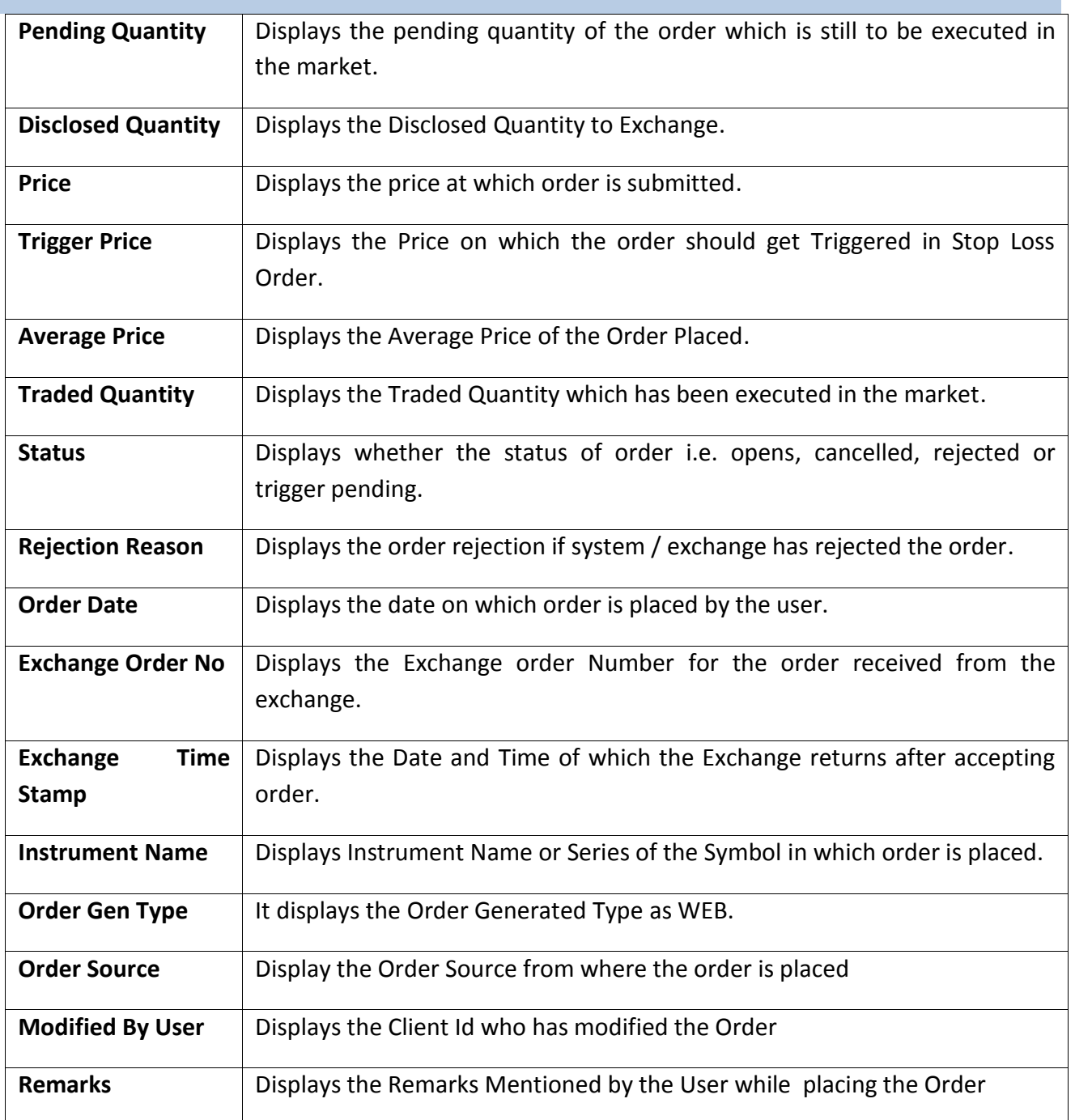

## <span id="page-34-0"></span>**Trade Book**

In Trade Book user will able to see those trades which are been executed successfully in the market. From Trade book window the client will able to convert the trade position from intraday to carry forward position or carry forward to intraday position.

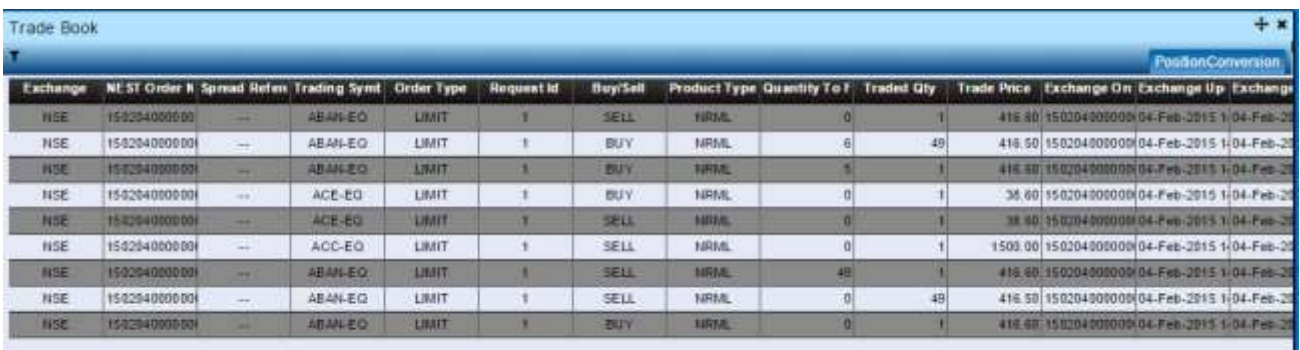

The Trade Book page can be open from Market watch. The following information is displayed in the Trade Book window:

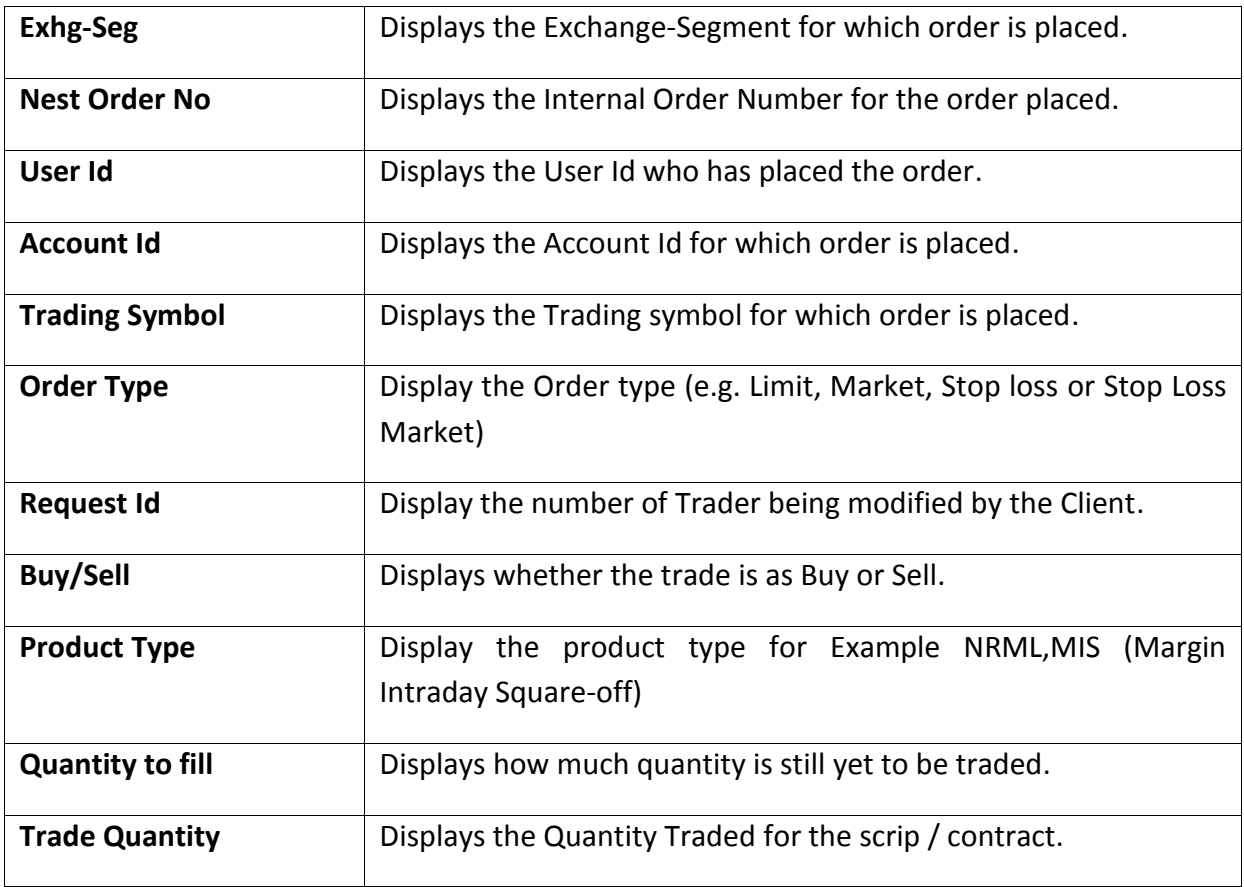

trade.karvyonline.com

Page **35** of **40**

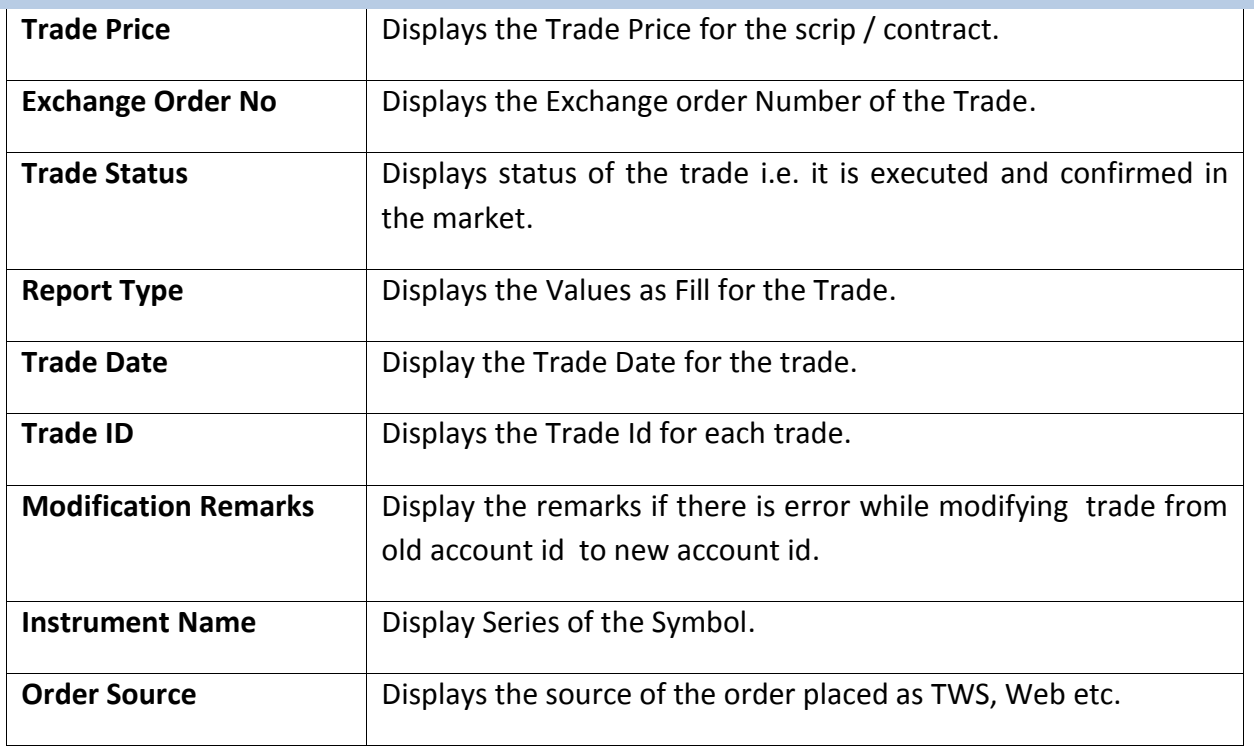

## <span id="page-35-0"></span>**Position Book**

The Net Positions is used to display the position taken by the client. This position page can be Select from Position Tab in that - Positions option is there. The user can view the consolidated positions in the Net Positions Window. These positions can be further bifurcated according to the exchange/segment or according to the contracts for which the trade was made. This window also provides some vital information like Exchange details, Net Qty, Net Value, LTP, MTM, BEP, Sell average price, Buy average price etc. for all the individual scrip's. User can square off the position by clicking on the square off button.

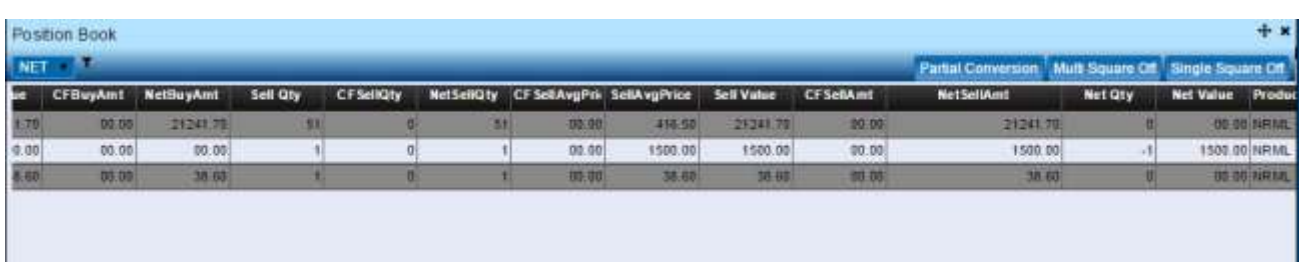

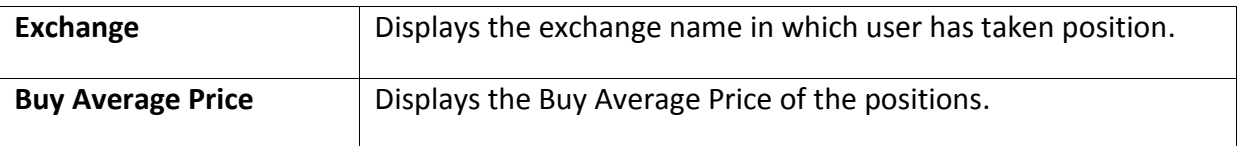

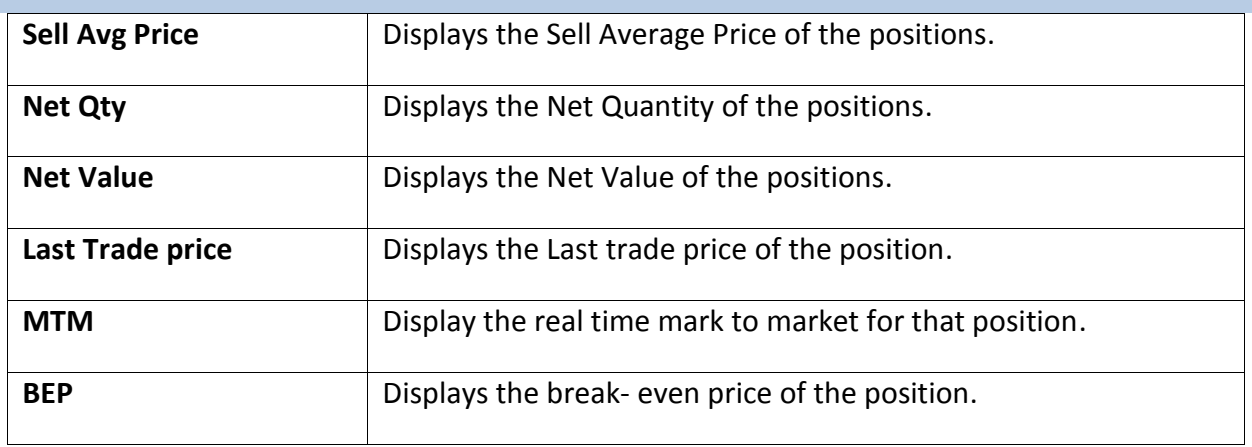

## <span id="page-36-0"></span>**RMS Limits**

User can view the details of RMS parameters set by Karvy's. It shows the basic details to the user about the ledger balance and the margin utilize by the client. It displays cash balance, notional cash, collateral value, pay in amount, Ad hoc margin, total available margin, amount utilized present, CNC credit, VAR margin, elm margin, CNC var margin, CNC elm margin, exposure multiplier, buy exposure, sell exposure, gross exposure, span margin, exposure margin etc.

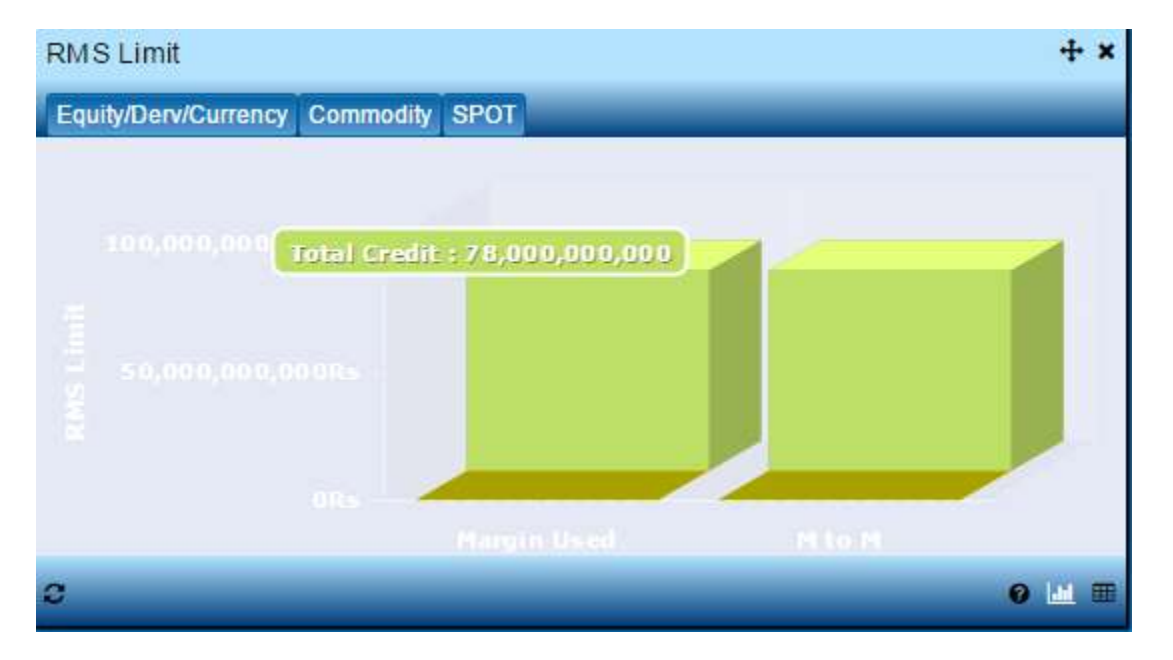

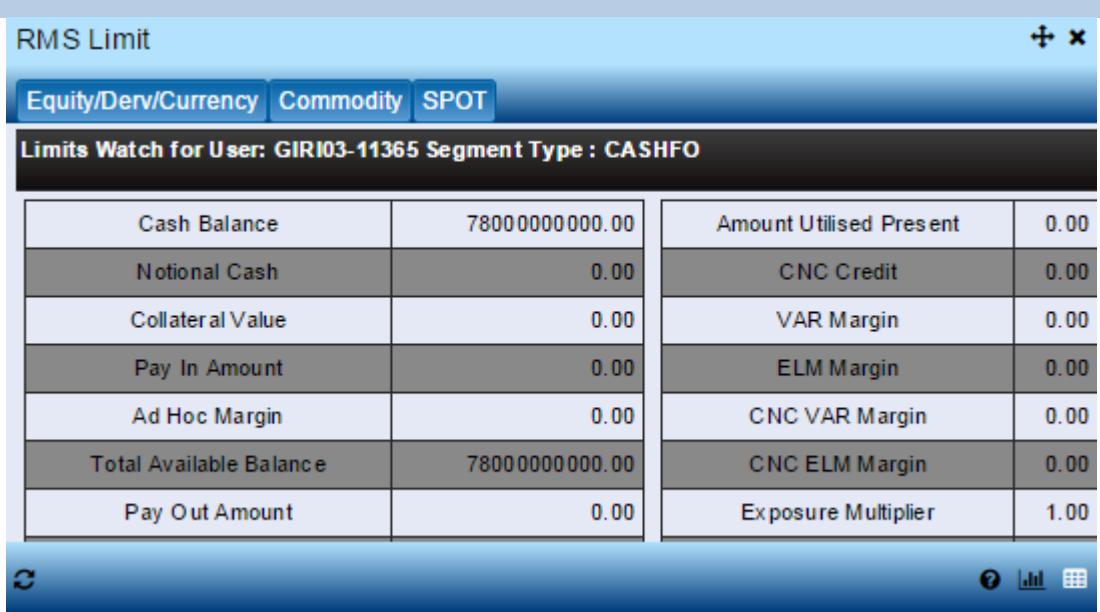

# <span id="page-37-0"></span>**Holdings**

# *Table view*

Holding window provides the user with the stock details which are there in the users demat account.

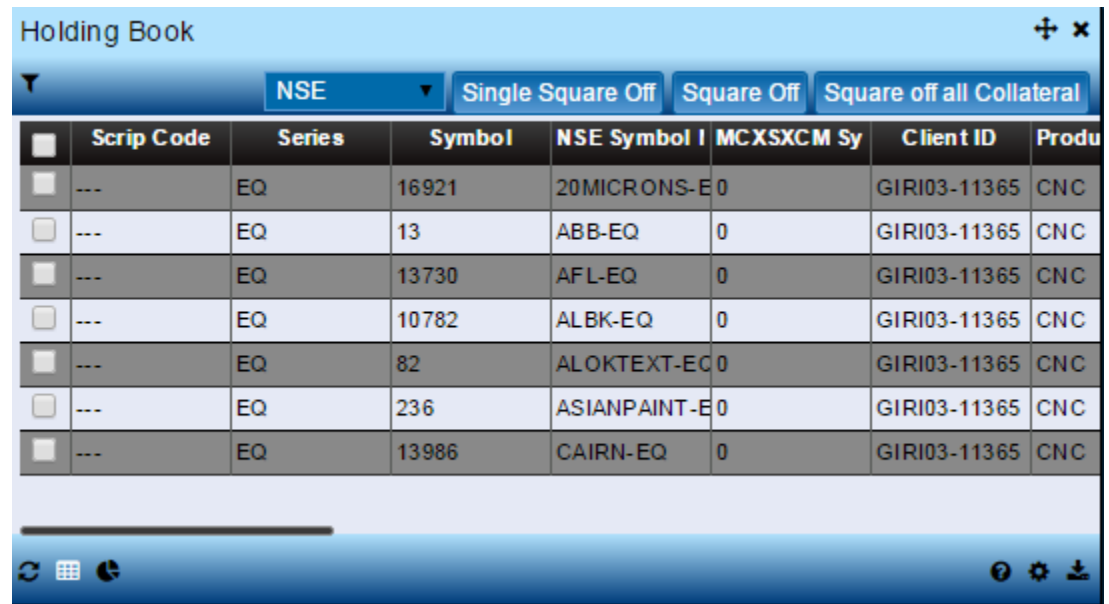

trade.karvyonline.com

Page **38** of **40**

## *Pie-chart*

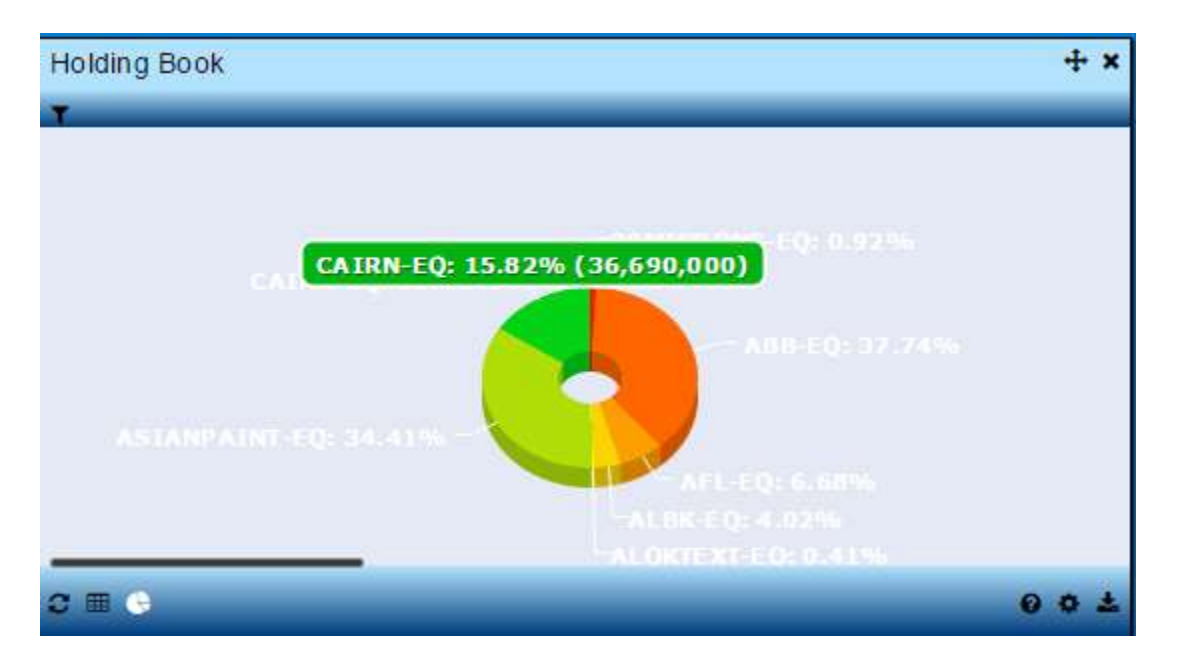

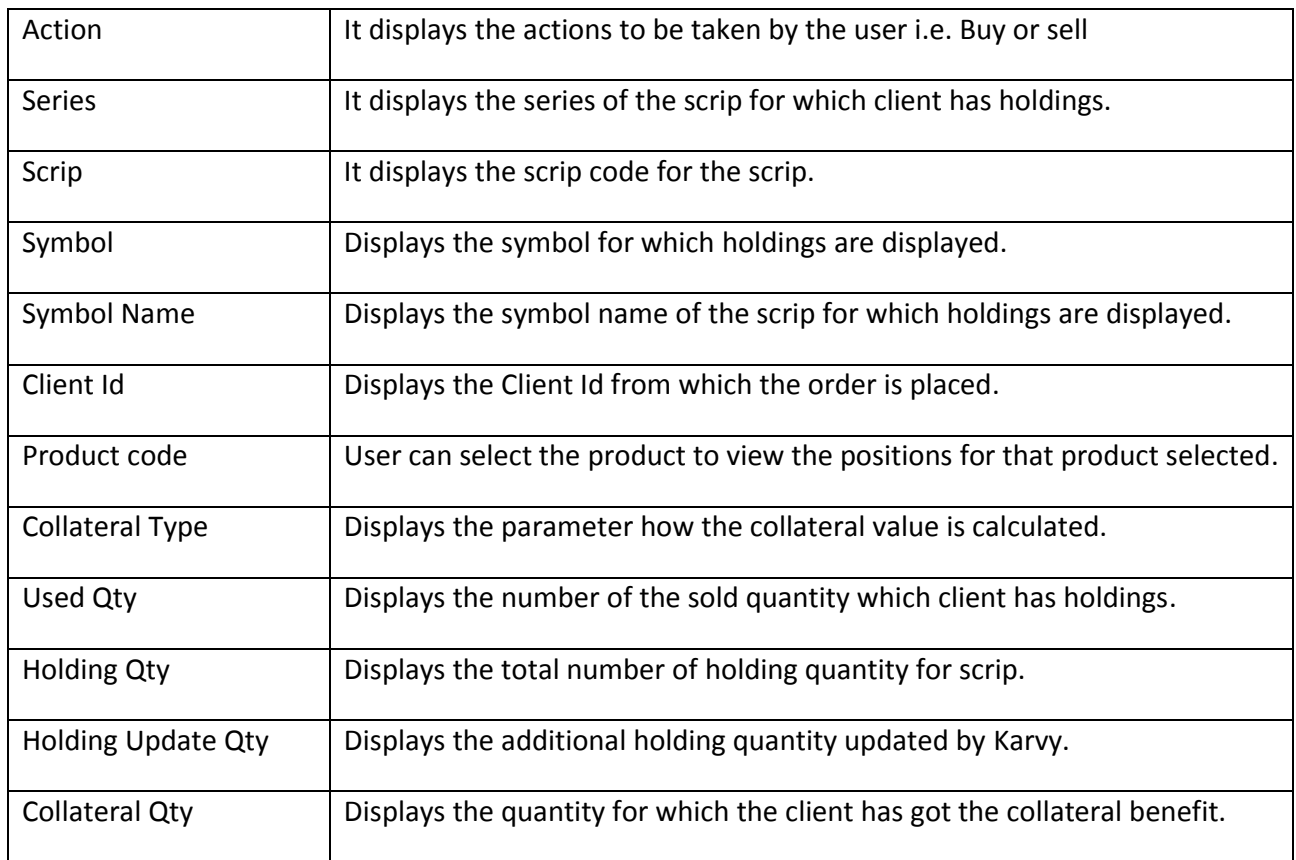

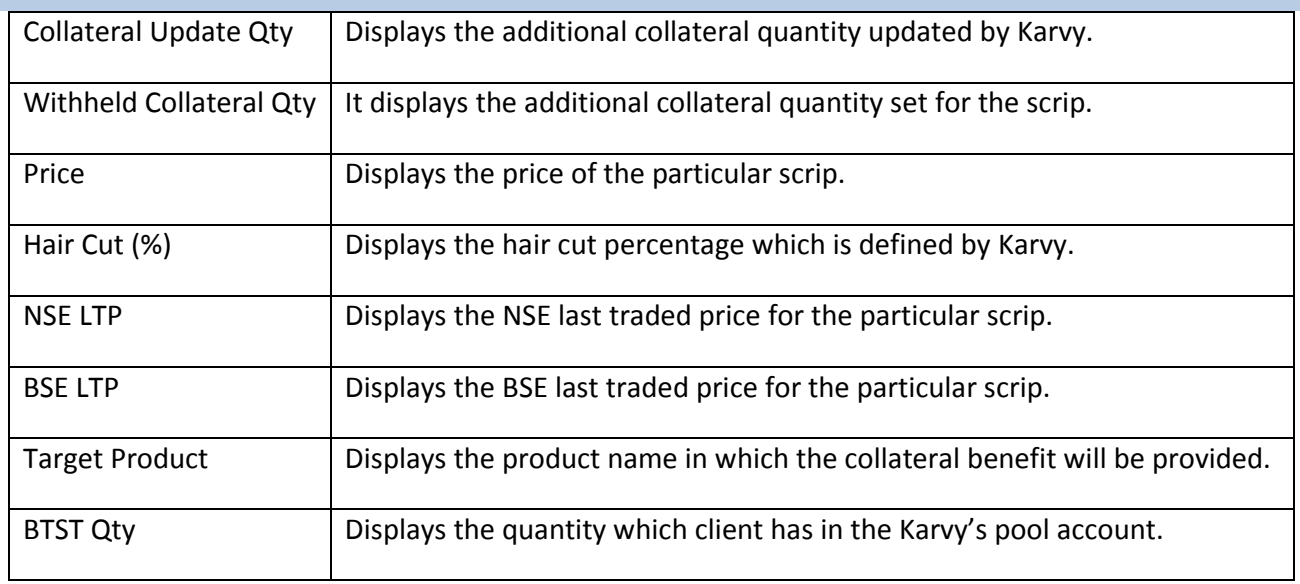

## <span id="page-39-0"></span>**Spread Order**

The spread order entry window allows the user to place spread orders between two contracts in NSE Derivative / Currency segment. The user can long-roll or short-roll any positions, and try to achieve the desired spread in this manner. User can also place the two leg and three leg IOC orders through this window by specifying the price for the contract. User can also place the two leg and three leg orders for the contracts.

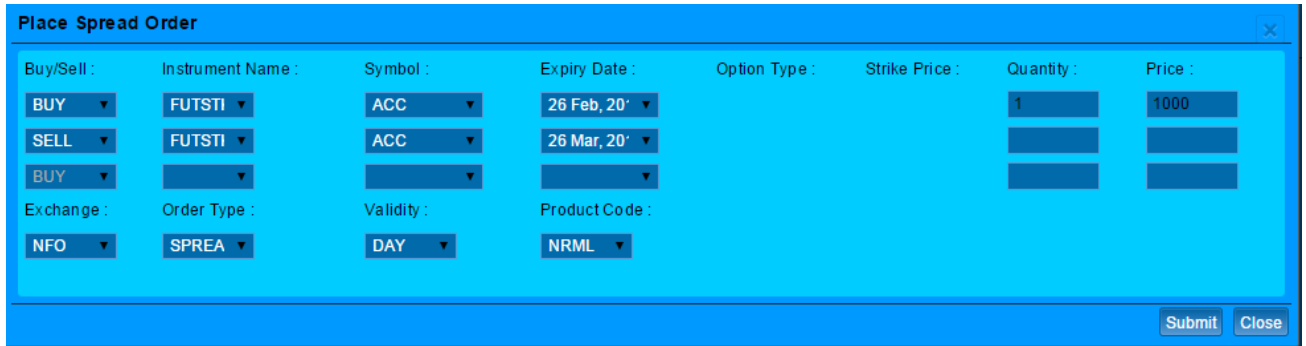

## <span id="page-39-1"></span>**Spread Order Report**

The Spread Order Report shows all the spread orders which are placed by the user. The user can perform similar functions as mentioned in the Order Book section, relating to modifying, cancelling, filtering orders etc in spread order report too.

## **End of Document**